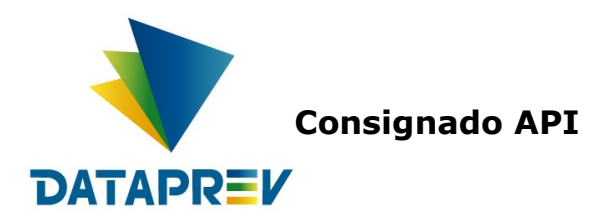

# **Manual do portal de operações do e-Consignado**

**Versão 1.0**

**Este documento foi desenvolvido pela Empresa de Tecnologia e Informações da Previdência Social – DATAPREV.**

## **Histórico de revisões**

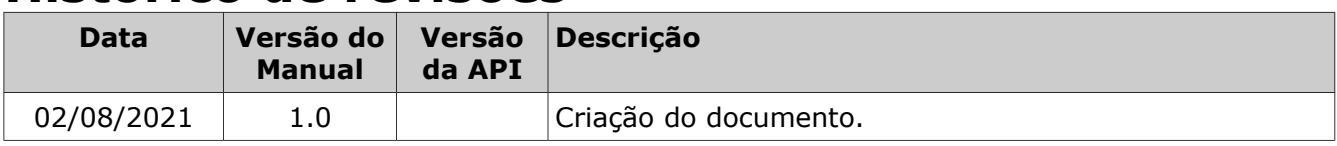

# Índice

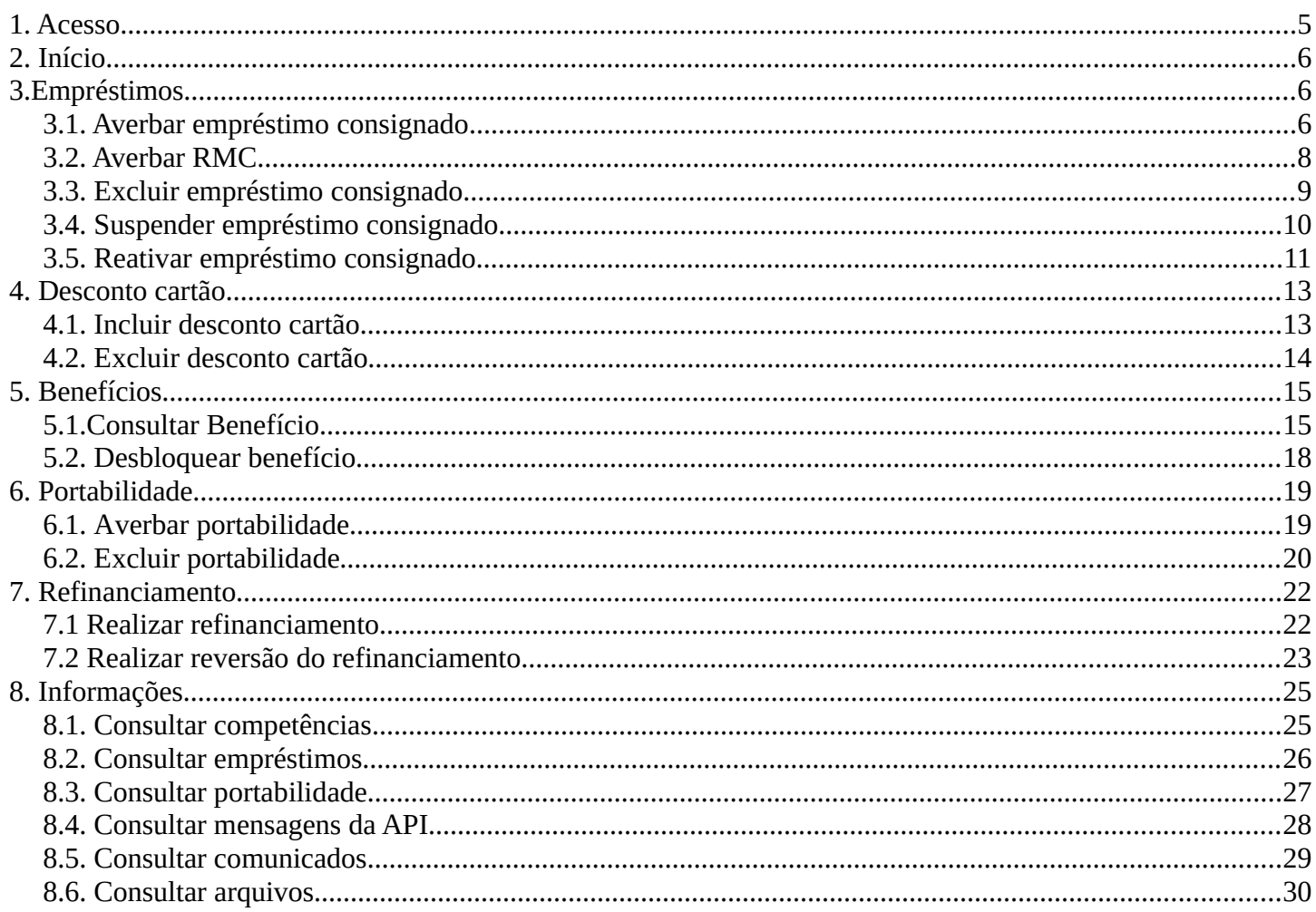

#### **Portal de Operações do e-Consignado**

É o canal da Dataprev para as Instituições Financeiras realizarem on-line, as operações de empréstimo consignado dos beneficiários e pensionistas do INSS.

Todas estas funções estão disponíveis de maneira gráfica, sem necessidade de implementação de códigos que acessem uma API.

#### <span id="page-4-0"></span>**1. Acesso**

Para a utilização do portal de operações seja utilizado por uma Instituição Financeira é necessário que o INSS habilite a IF, o acesso ao sistema e as operações permitidas.

O portal de operações está disponível 24 horas por dia. No entanto, cada operação tem um horário definido pela gestão de empréstimo consignado do INSS.

O acesso ao portal é feito nos endereços:

- • [https://hecoportal.hom.dataprev.gov.br/,](https://hecoportal.hom.dataprev.gov.br/) no ambiente de homologação
- https://ecoportal.dataprev.gov.br, no ambiente de produção

Para que uma operação seja utilizada pela Instituição Financeira é necessário que ela realize a autenticação, conforme figura 1:

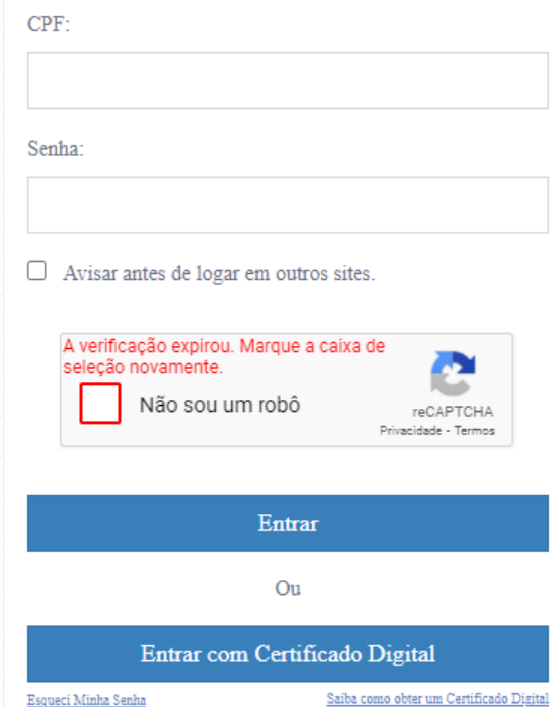

*Figura 1: Autenticação do portal de operação*

#### <span id="page-5-2"></span>**2. Início**

A tela inicial é formada pelos itens abaixo ()

- Menu de operações (Empréstimos, Desconto de cartão, benefícios, portabilidade, refinanciamento, informações)
- Acesso rápido são as operações mais usadas mais utilizadas
- Troca de Instituição
- Informações:
	- Competência atual
	- Data limite para a operação de averbação
		- Para definição da "Data limite para a operação de averbação" ver o Manual de Comunicação - Consulta de datas e competências, item 3.1.
	- Processamento Folha
	- Data limite Operações
		- Para definição da "Data limite operações" ver o Manual de Comunicação Consulta de datas e competências, item 3.1.

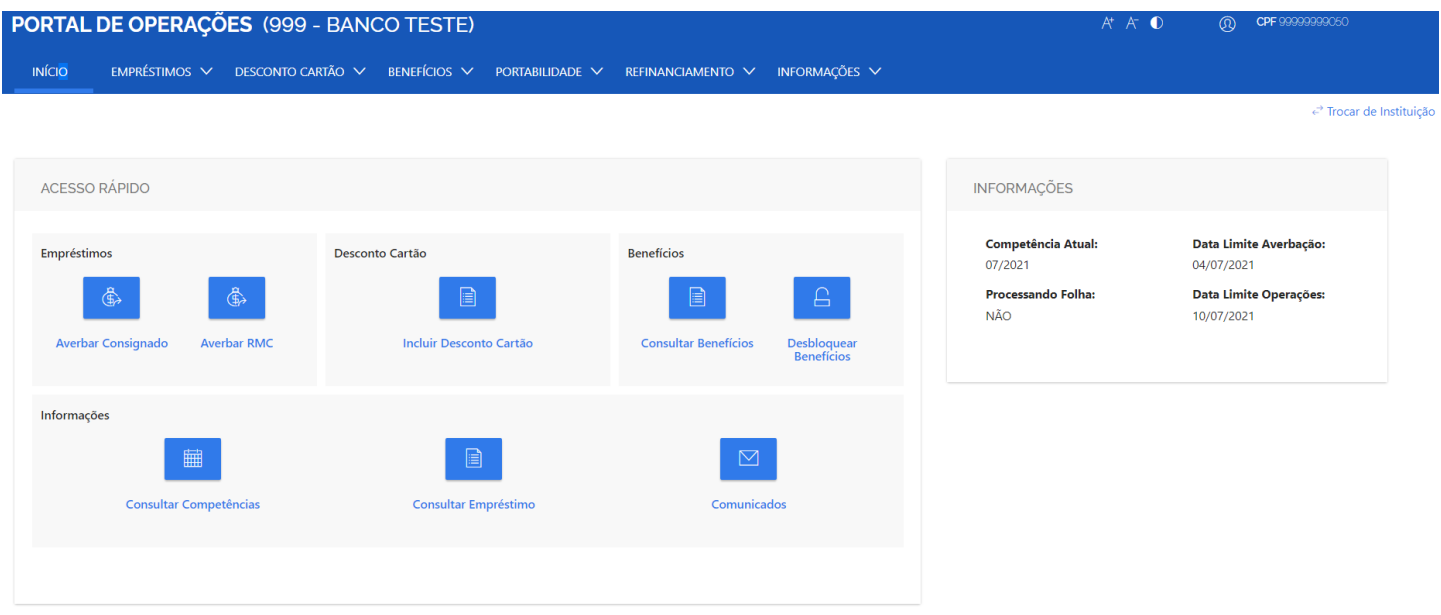

*Figura 2: Início*

#### <span id="page-5-1"></span>**3.Empréstimos**

#### <span id="page-5-0"></span>*3.1. Averbar empréstimo consignado*

As definições e regras desta operação, estão definidas no "Manual de Comunicação - Manter empréstimos consignados - online", item 3.1.

Para realizar uma averbação de empréstimo consignado com sucesso, é necessário que sejam informados os dados obrigatórios e depois deve-se clicar no botão "**AVERBAR EMPRÉSTIMO**" (ver figura 2 e 3).

Obs.: os campos obrigatórios podem variar de acordo com o classificador de modalidade e o meio de pagamento.

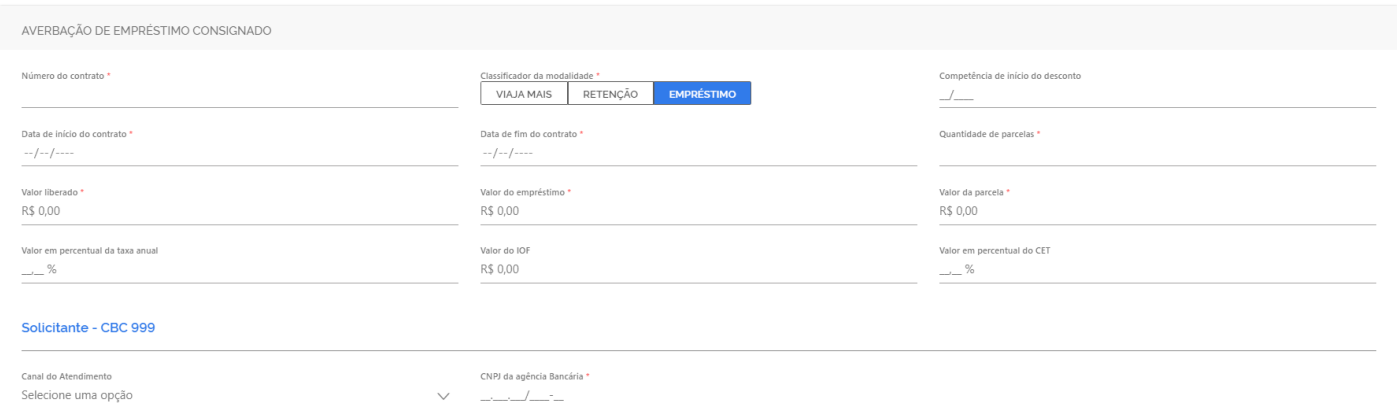

*Figura 3: Averbar empréstimo consignado 1/2*

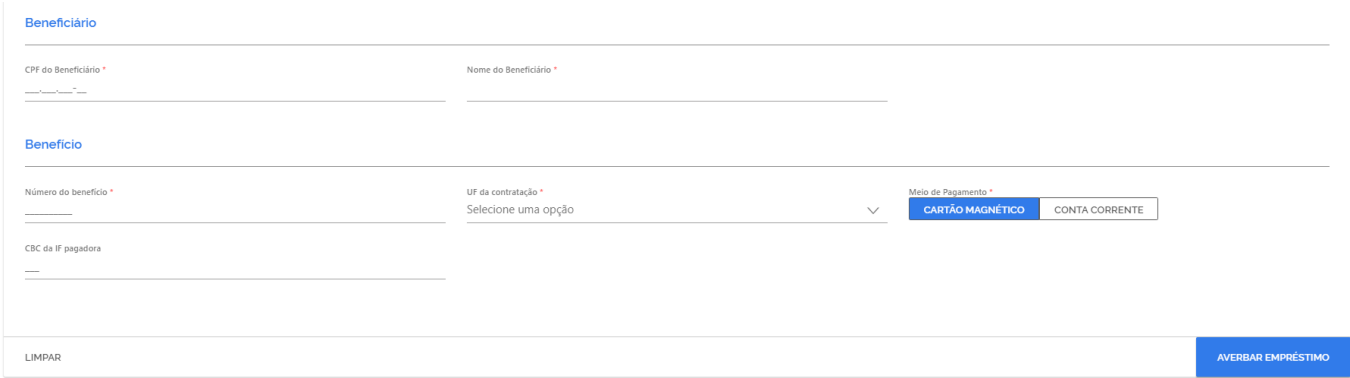

#### *Figura 4: Averbar empréstimo consignado 2/2*

Quando um campo obrigatório não for preenchido, o sistema realçará o mesmo, para destacar que este seja preenchido. Ao concluir a operação, o sistema apresentará a mensagem de sucesso e o código hash da respectiva operação (ver figura 5) ou a mensagem de erro (6).

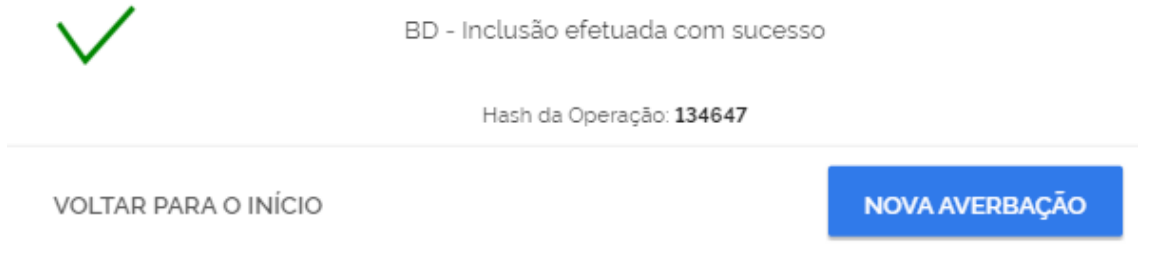

*Figura 5: Mensagem de sucesso – Averbar consignado*

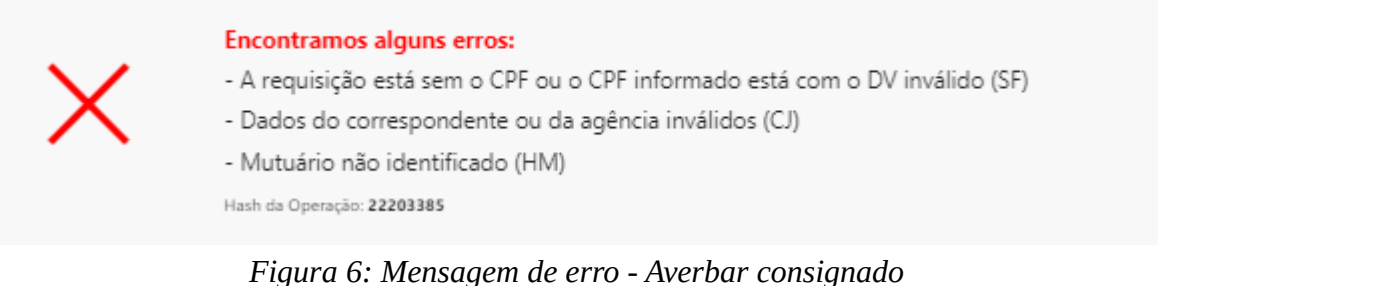

#### <span id="page-7-0"></span>*3.2. Averbar RMC*

As definições e regras desta operação, estão definidas no "Manual de Comunicação - Manter empréstimos consignados - online", item 3.2.

Para realizar uma averbação de RMC (Reserva Margem Cartão) com sucesso, é necessário que sejam informados os dados obrigatórios e depois deve-se clicar no botão "**AVERBAR RMC**" (ver figura 7).

Obs.: os campos obrigatórios podem variar de acordo com o meio de pagamento.

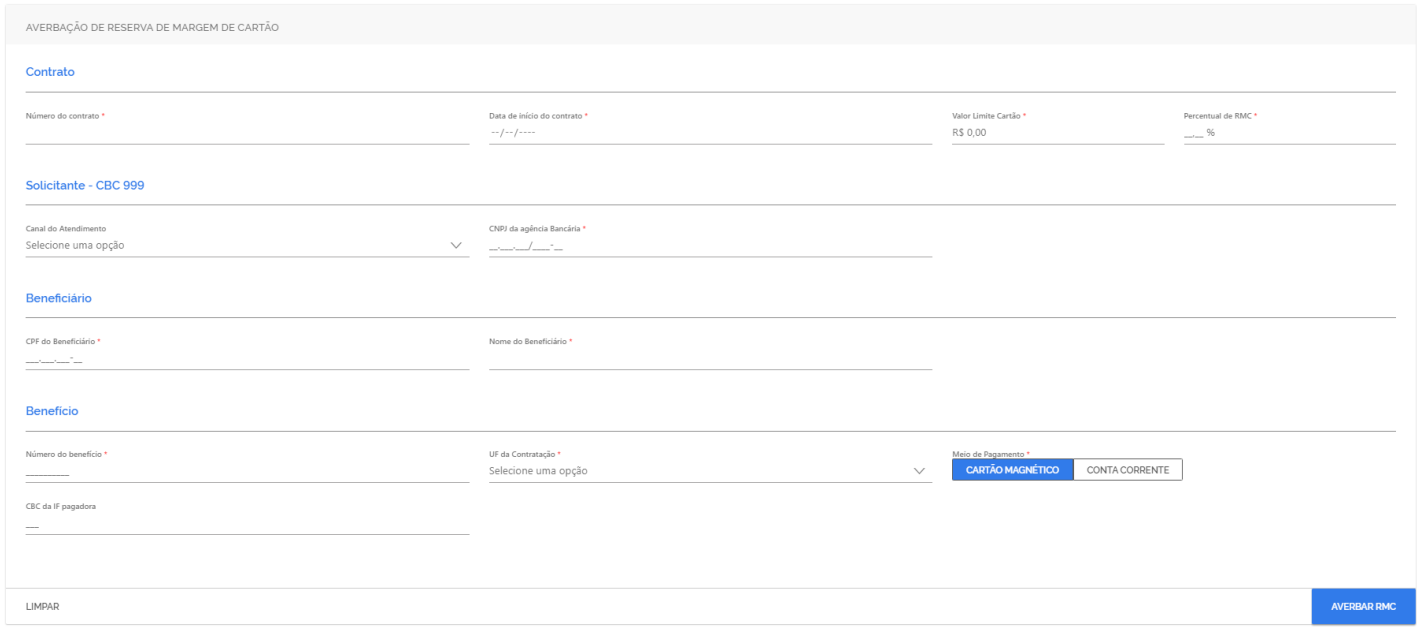

*Figura 7: Averbar RMC*

Quando um campo obrigatório não for preenchido, o sistema realçará o mesmo, para destacar que este seja preenchido. Ao concluir a operação, o sistema apresentará a mensagem de sucesso e o código hash da respectiva operação (ver figura 8) ou a mensagem de erro (9).

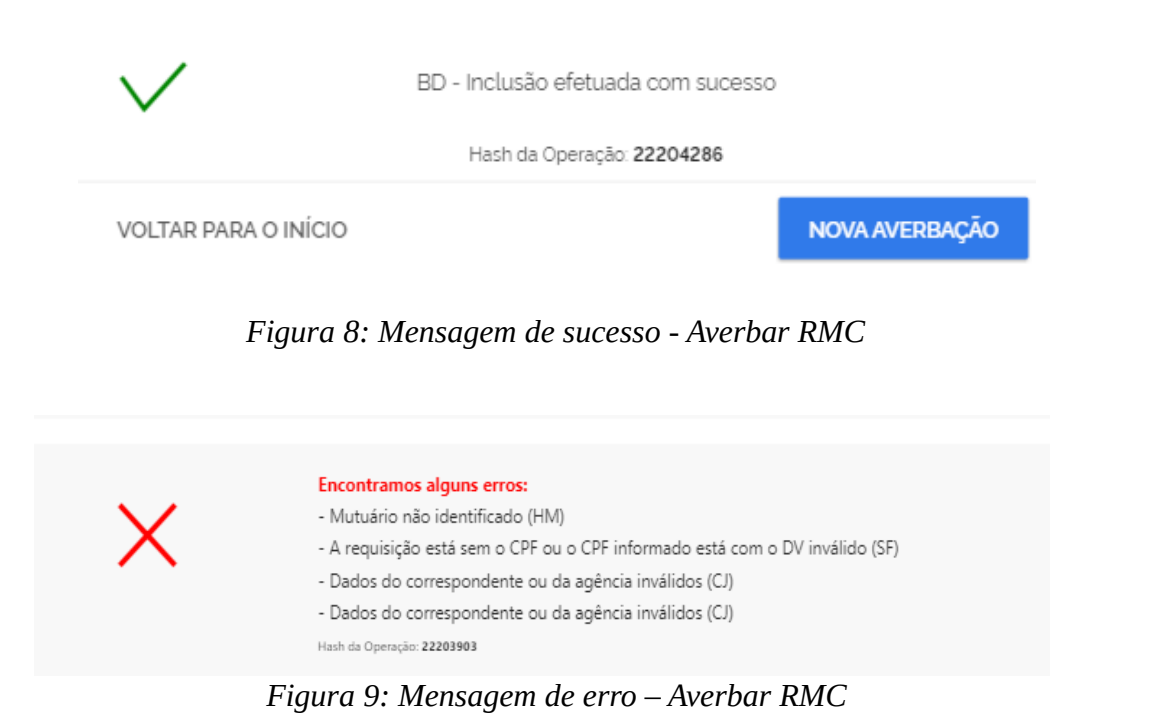

#### <span id="page-8-0"></span>*3.3. Excluir empréstimo consignado*

As definições e regras desta operação, estão definidas no "Manual de Comunicação - Manter empréstimos consignados - online", item 3.5.

Para realizar uma exclusão de empréstimo consignado (empréstimo consignado, retenção, viaja mais e RMC) com sucesso, é necessário que sejam informados os dados obrigatórios e depois deve-se clicar no botão "**EXCLUIR EMPRÉSTIMO**" (ver figura 10).

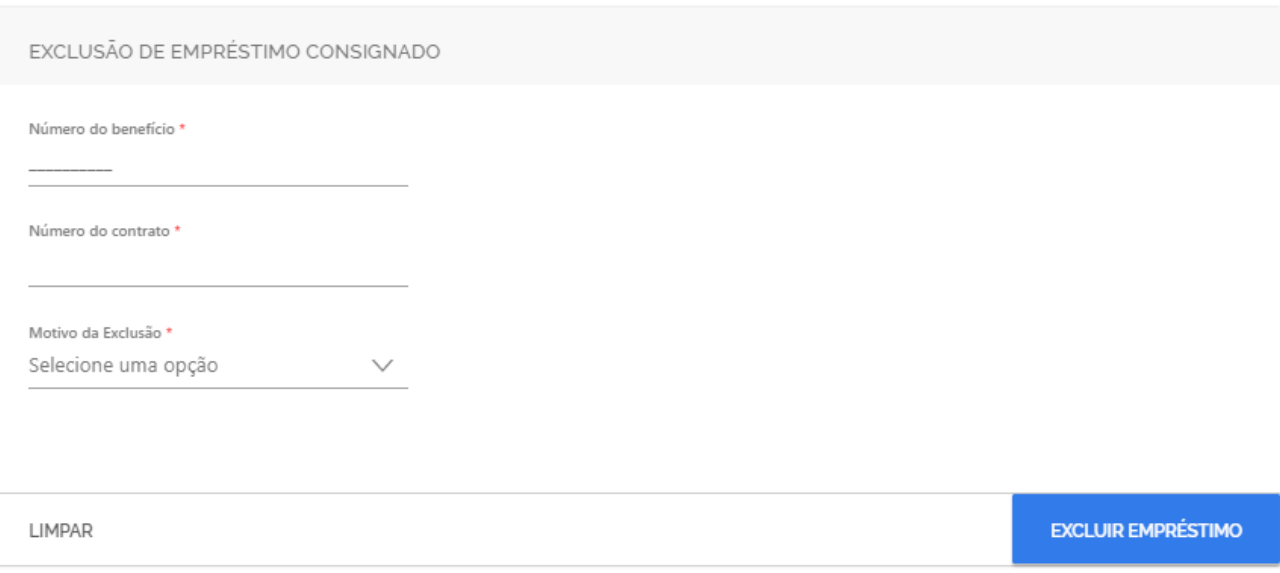

*Figura 10: Excluir empréstimo*

Quando um campo obrigatório não for preenchido, o sistema realçará o mesmo, para destacar que este seja preenchido. Ao concluir a operação, o sistema apresentará a mensagem de sucesso e o código hash da respectiva operação (ver figura 11) ou a mensagem de erro (12).

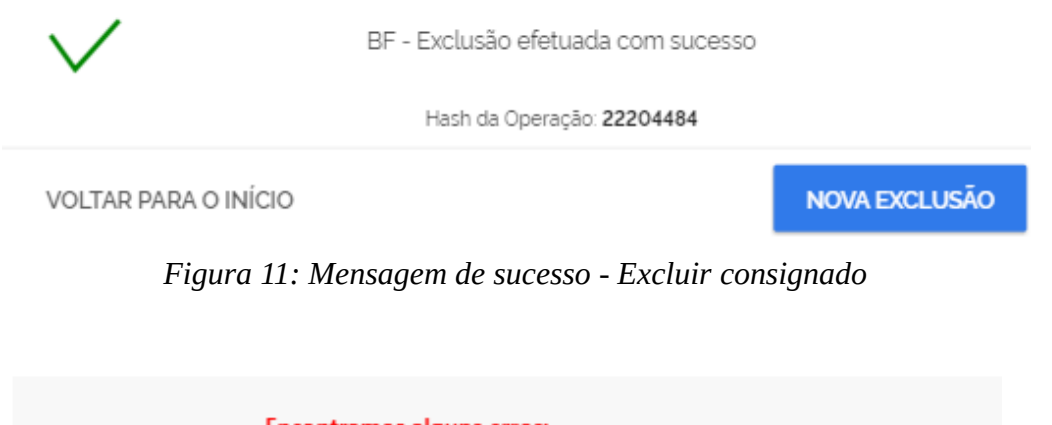

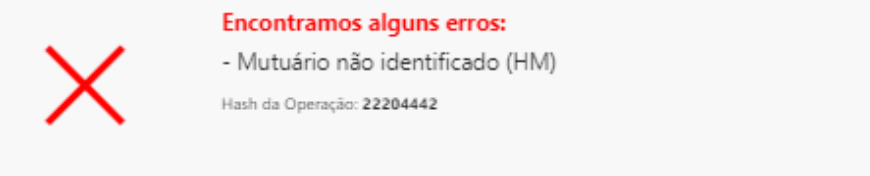

*Figura 12: Mensagem de erro - Excluir consignado*

### <span id="page-9-0"></span>*3.4. Suspender empréstimo consignado*

As definições e regras desta operação, estão definidas no "Manual de Comunicação - Manter empréstimos consignados - online", item 3.3.

Para realizar uma suspensão de empréstimo consignado (empréstimo consignado, retenção, viaja mais e RMC) com sucesso, é necessário que sejam informados os dados obrigatórios e depois deve-se clicar no botão "**SUSPENDER EMPRÉSTIMO**" (ver figura 13).

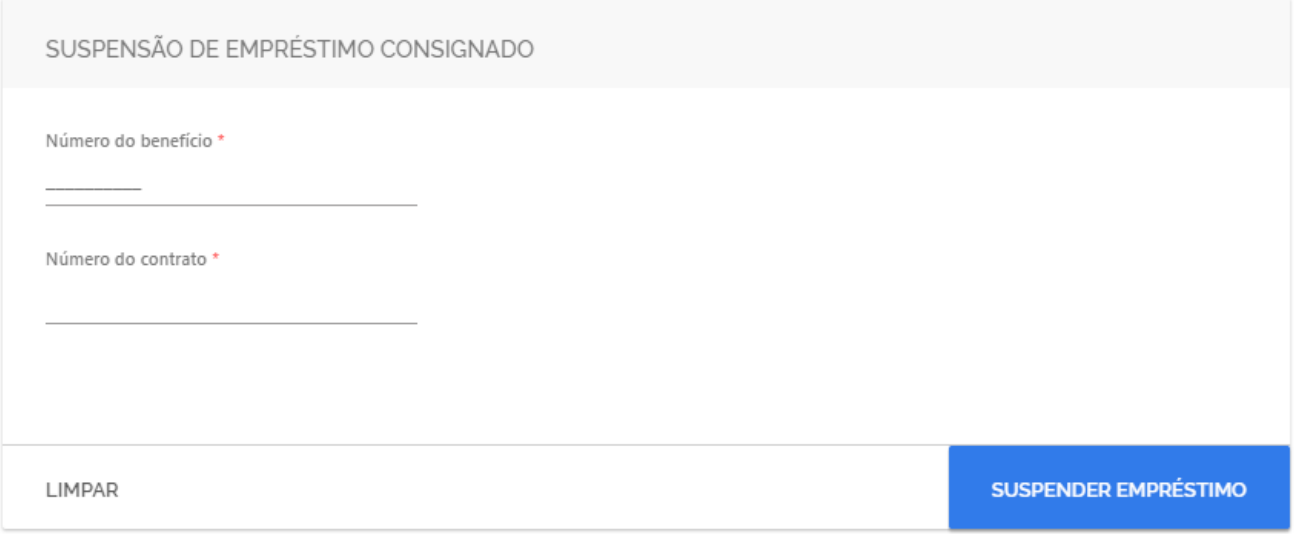

*Figura 13: Suspender empréstimo*

Quando um campo obrigatório não for preenchido, o sistema realçará o mesmo, para destacar que este seja preenchido. Ao concluir a operação, o sistema apresentará a mensagem de sucesso e o código hash da respectiva operação (ver figura 14) ou a mensagem de erro (15).

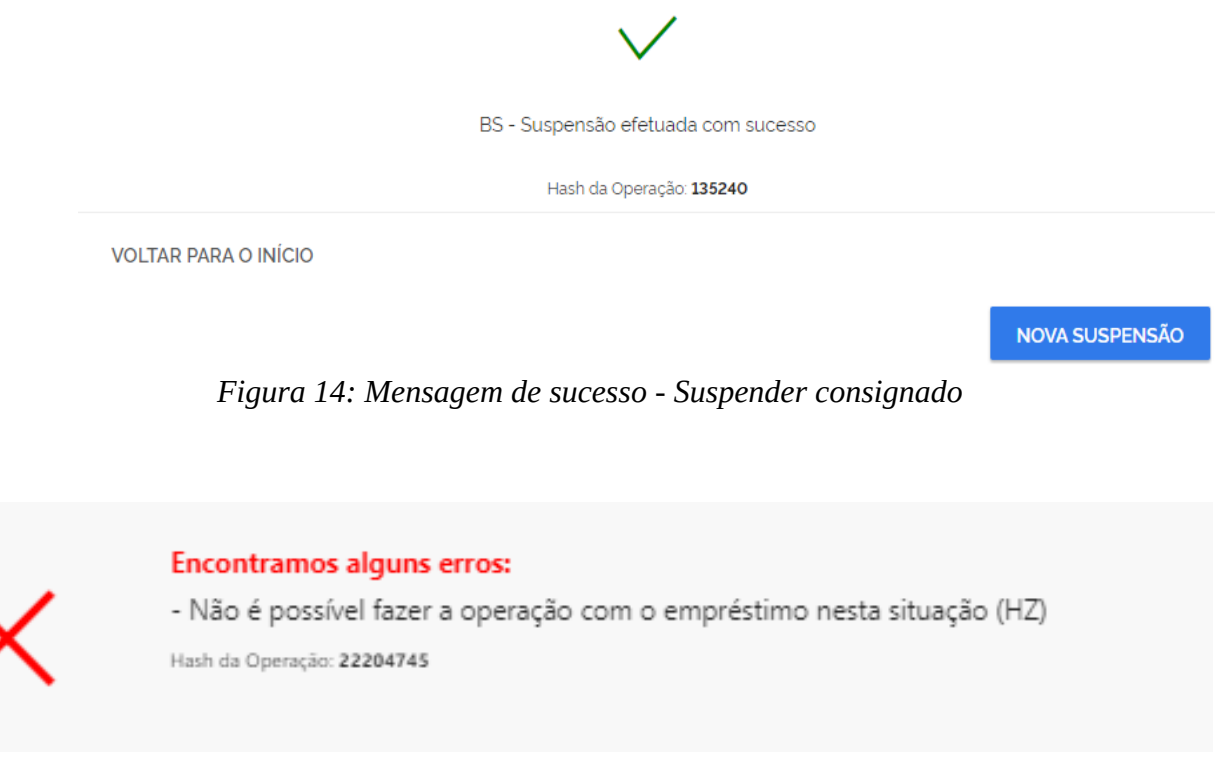

*Figura 15: Mensagem de erro - Suspender consignado*

#### <span id="page-10-0"></span>*3.5. Reativar empréstimo consignado*

As definições e regras desta operação, estão definidas no "Manual de Comunicação - Manter empréstimos consignados - online", item 3.4.

Para realizar a reativação de empréstimo consignado (empréstimo consignado, retenção, viaja mais e RMC) com sucesso, é necessário que sejam informados os dados obrigatórios e depois deve-se clicar no botão "**REATIVAR EMPRÉSTIMO**" (ver figura 16).

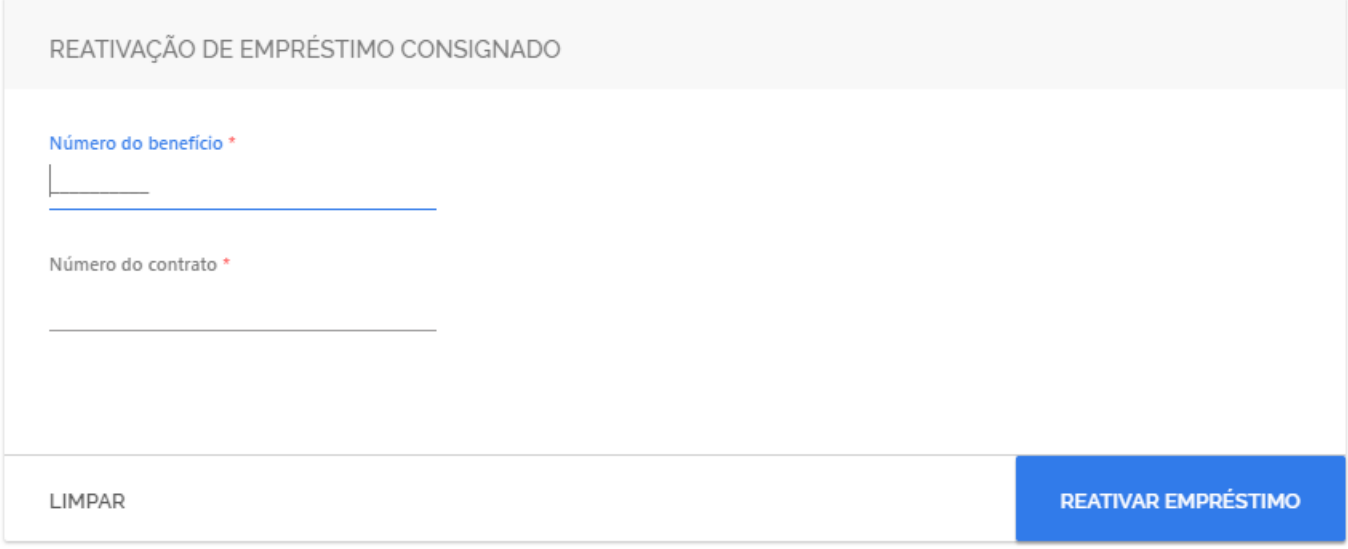

*Figura 16: Reativar empréstimo*

Quando um campo obrigatório não for preenchido, o sistema realçará o mesmo, para destacar que este seja preenchido. Ao concluir a operação, o sistema apresentará a mensagem de sucesso e o código hash da respectiva operação (ver figura 17) ou a mensagem de erro (18).

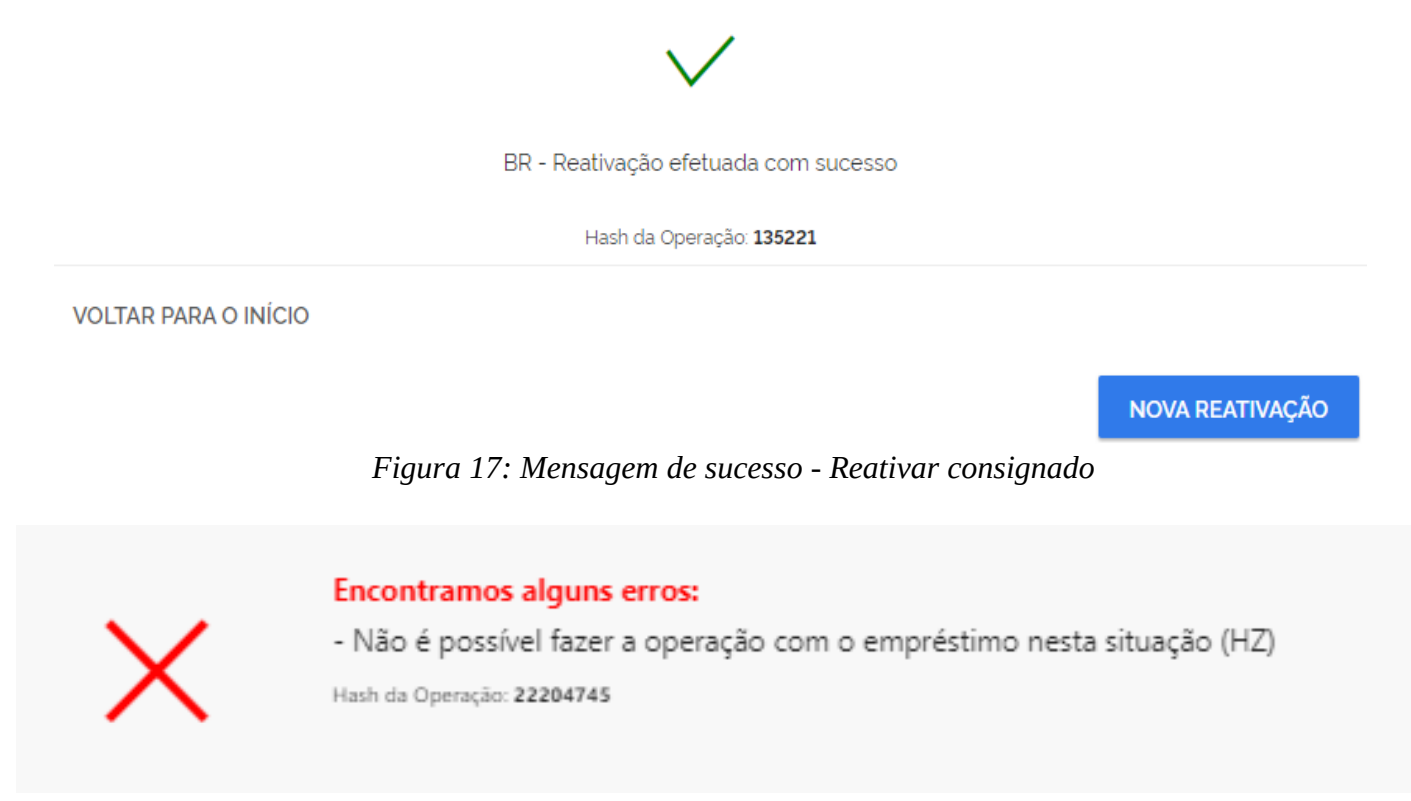

*Figura 18: Mensagem de erro - Reativar consignado*

#### <span id="page-12-1"></span>**4.** *Desconto cartão*

#### <span id="page-12-0"></span>*4.1. Incluir desconto cartão*

As definições e regras desta operação, estão definidas no "Manual de Comunicação - Manter empréstimos consignados - online", item 3.6.

Para realizar a inclusão de desconto de cartão com sucesso, é necessário que sejam informados os dados obrigatórios e depois deve-se clicar no botão "**CRIAR DESCONTO CARTÃO**" (ver figura 19).

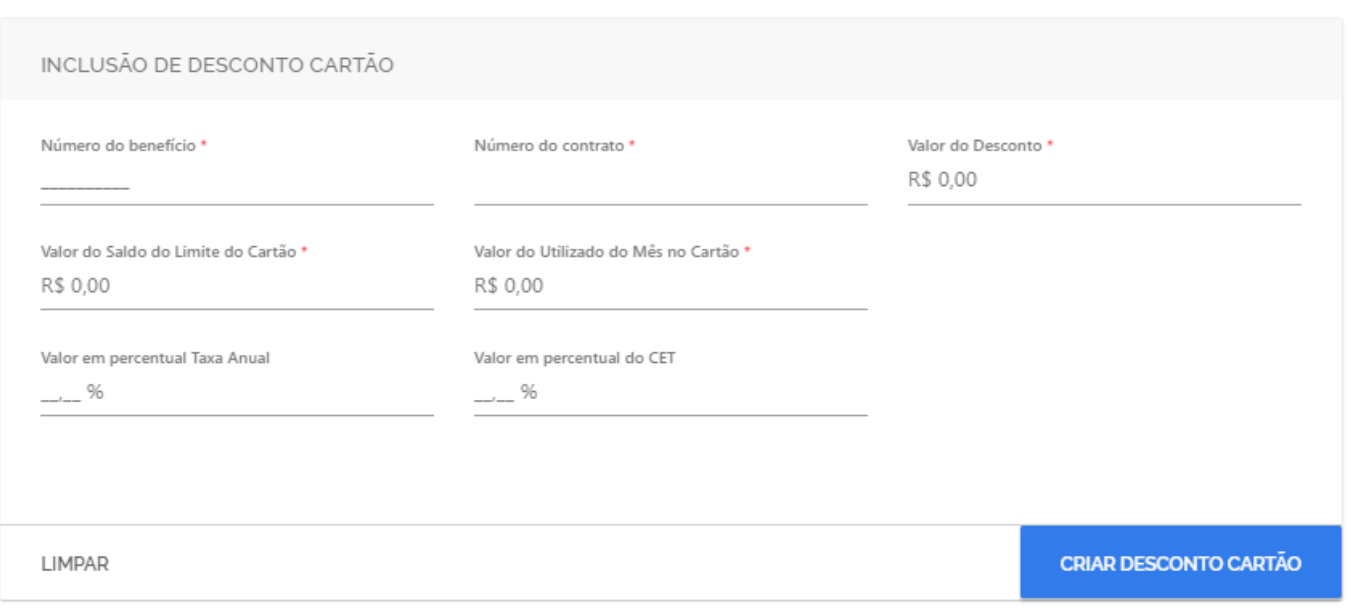

*Figura 19: Incluir desconto de cartão*

Quando um campo obrigatório não for preenchido, o sistema realçará o mesmo, para destacar que este seja preenchido. Ao concluir a operação, o sistema apresentará a mensagem de sucesso e o código hash da respectiva operação (ver figura 20) ou a mensagem de erro (21).

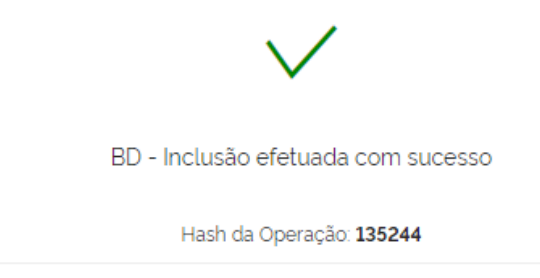

**VOLTAR PARA O INÍCIO** 

**NOVA INCLUSÃO** 

*Figura 20: Mensagem de sucesso - Incluir desconto de cartão*

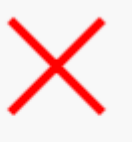

#### **Encontramos alguns erros:**

- Empréstimo já cadastrado (HX) Hash da Operação: 135245 *Figura 21: Mensagem de erro - Incluir desconto de cartão*

#### <span id="page-13-0"></span>*4.2. Excluir desconto cartão*

As definições e regras desta operação, estão definidas no "Manual de Comunicação - Manter empréstimos consignados - online", item 3.7.

Para realizar a inclusão de desconto de cartão com sucesso, é necessário que sejam informados os dados obrigatórios e depois deve-se clicar no botão "**EXCLUIR DESCONTO CARTÃO**" (ver figura 22).

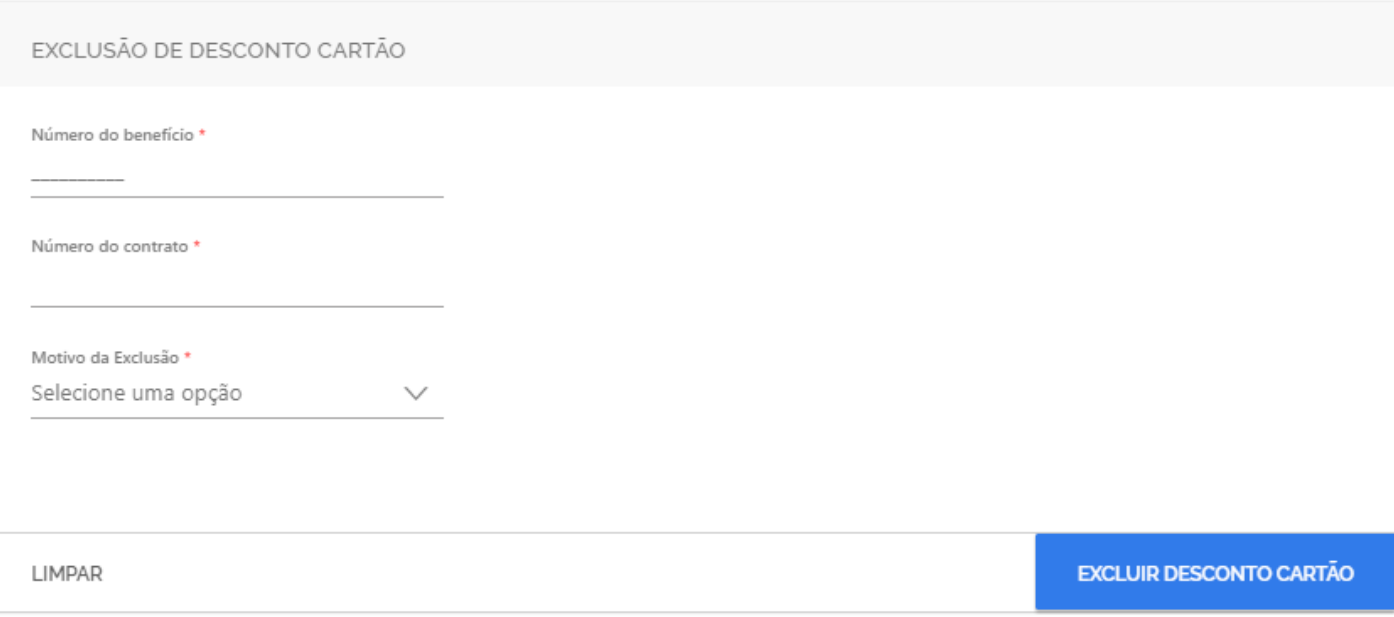

*Figura 22: Excluir desconto de cartão*

Quando um campo obrigatório não for preenchido, o sistema realçará o mesmo, para destacar que este seja preenchido. Ao concluir a operação, o sistema apresentará a mensagem de sucesso e o código hash da respectiva operação (ver figura 23) ou a mensagem de erro (24).

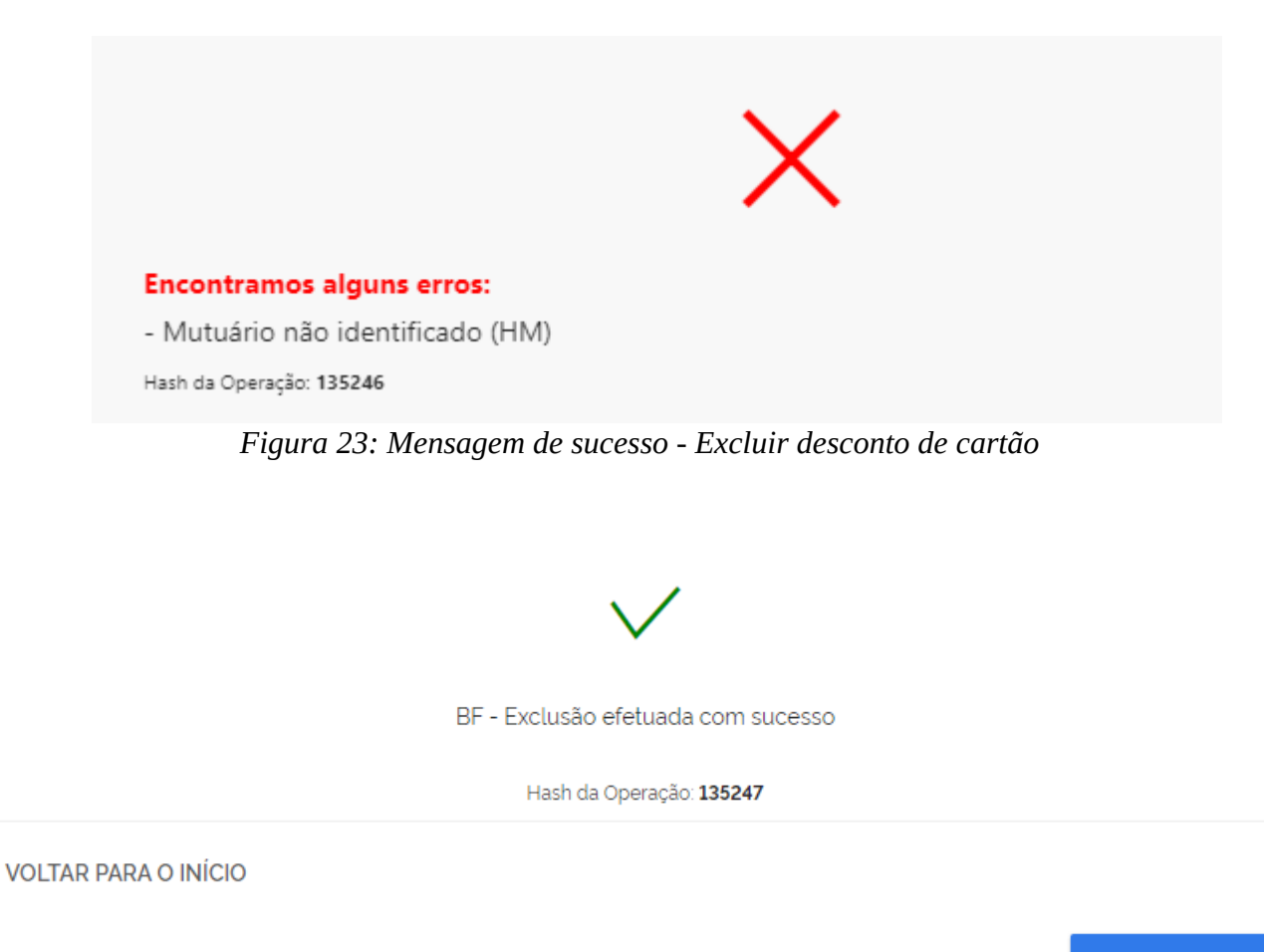

**NOVA EXCLUSÃO** 

*Figura 24: Mensagem de erro - Excluir desconto de cartão*

### <span id="page-14-1"></span>**5.** *Benefícios*

#### <span id="page-14-0"></span>*5.1.Consultar Benefício*

As definições e regras desta operação, estão definidas no "Manual de comunicação - Autorização e consulta de benefícios".

Para realizar a consulta de benefícios com sucesso, é necessário que sejam informados os dados obrigatórios e depois deve-se clicar no botão "**CONSULTAR**" (ver figura 25).

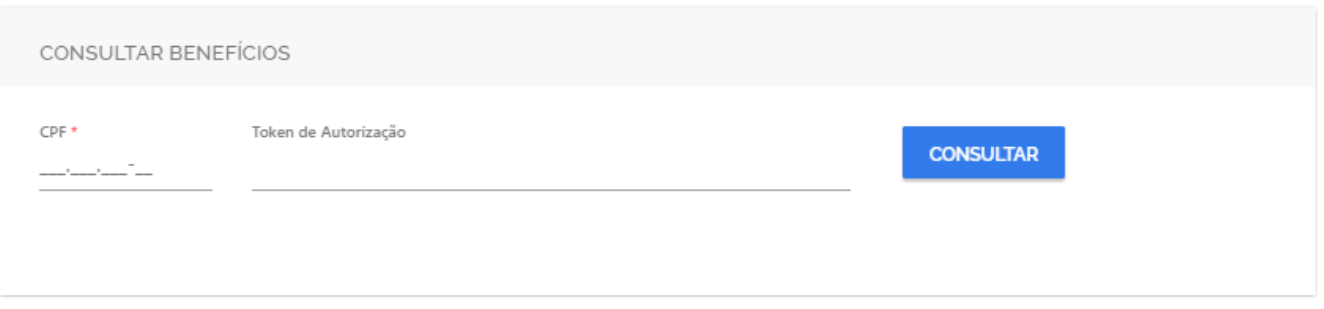

*Figura 25: Incluir desconto de cartão*

Quando um campo obrigatório não for preenchido, o sistema realçará o mesmo, para destacar que este seja preenchido.

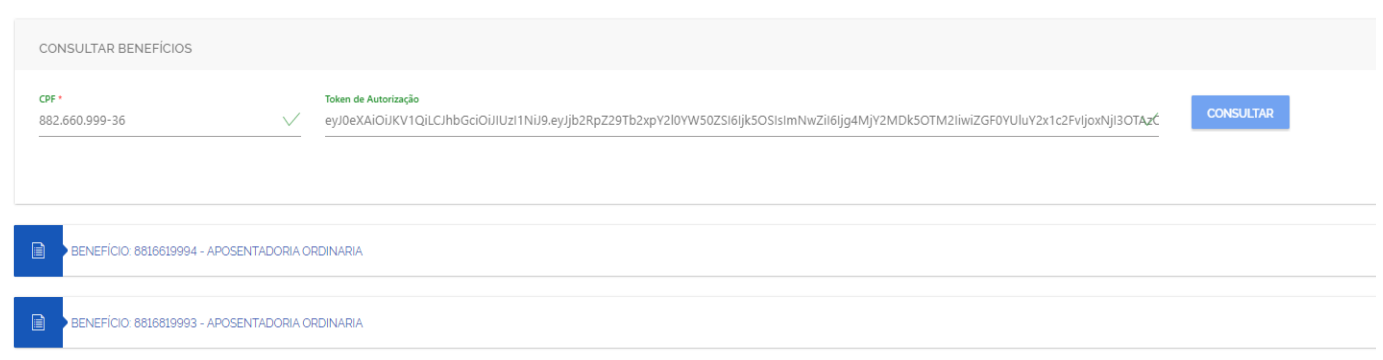

*Figura 26: Lista de benefícios*

Quando o campo **Token de Autorização** é informado com um valor válido, é apresentada a tela com a lista de benefícios - Figura 26 (quando há vários benefícios) ou a tela de dados do benefício – Figura 27 (quando há somente um benefício)

É possível da tela de lista de benefícios, solicitar o detalhamento de cada benefício (Figura 27).

| CONSULTAR BENEFÍCIOS                                                        |              |                                       |                                                                                                    |                               |  |
|-----------------------------------------------------------------------------|--------------|---------------------------------------|----------------------------------------------------------------------------------------------------|-------------------------------|--|
| CPF <sup>*</sup><br>882.660.999-36                                          | $\checkmark$ | Token de Autorização                  | eyJ0eXAiOiJKV1QiLCJhbGciOiJIUzI1NiJ9.eyJjb2RpZ29Tb2xpY2l0YW50ZSI6Ijk5OSIsImNwZiI6Ijg4MjY2MDk5OTM2IiwiZGF0YUluY2x1c2FvJjoxNjI3OTA | <b>CONSULTAR</b>              |  |
| B<br>BENEFÍCIO: 8816619994 - APOSENTADORIA ORDINARIA<br><b>Beneficiário</b> |              |                                       |                                                                                                    |                               |  |
| Nome do Beneficiário<br>Teste Homo_660999                                   |              | <b>Data Nascimento</b>                | Procurador<br>NÃO                                                                                                    |                               |  |
| <b>Representante Legal</b><br><b>NÃO</b>                                    |              | <b>CPF Representante</b>              | Nome do Representante                                                                                                    |                               |  |
| Dados do Benefício                                                          |              |                                       |                                                                                                    |                               |  |
| Situação<br><b>ATIVO</b>                                                    |              | Pensão Alimentícia<br>Sem PA          | Concessão Judicial<br><b>NÃO</b>                                                                                                 | Entidade Representação<br>NÃO |  |
| Data Despacho Benefício                                                     |              | Data Última Perícia                   | Data Cessação Benefício                                                                                                    |                               |  |
| <b>Bloqueado Para Empréstimo</b><br><b>NÃO</b>                              |              | Elegível Empréstimo<br>NÃO            | Qtd Empréstimos Ativos/Suspensos<br>$\mathbf{0}$                                                                                 |                               |  |
| <b>Margem Disponível</b><br>R\$ 300.00                                      |              | Margem Disponível Cartão<br>R\$ 50,00 | Valor Limite Cartão<br>R\$ 2,400.00                                                                                              |                               |  |

*Figura 27: Dados do benefício*

Ao omitir o campo **Token de Autorização,** o sistema é redirecionado à tela de solicitação de autorização. Para realizar a inclusão de autorização de consulta a dados dos benefícios com sucesso, é necessário que sejam informados os dados obrigatórios e depois deve-se clicar no botão "**SOLICITAR**" (ver figura 28).

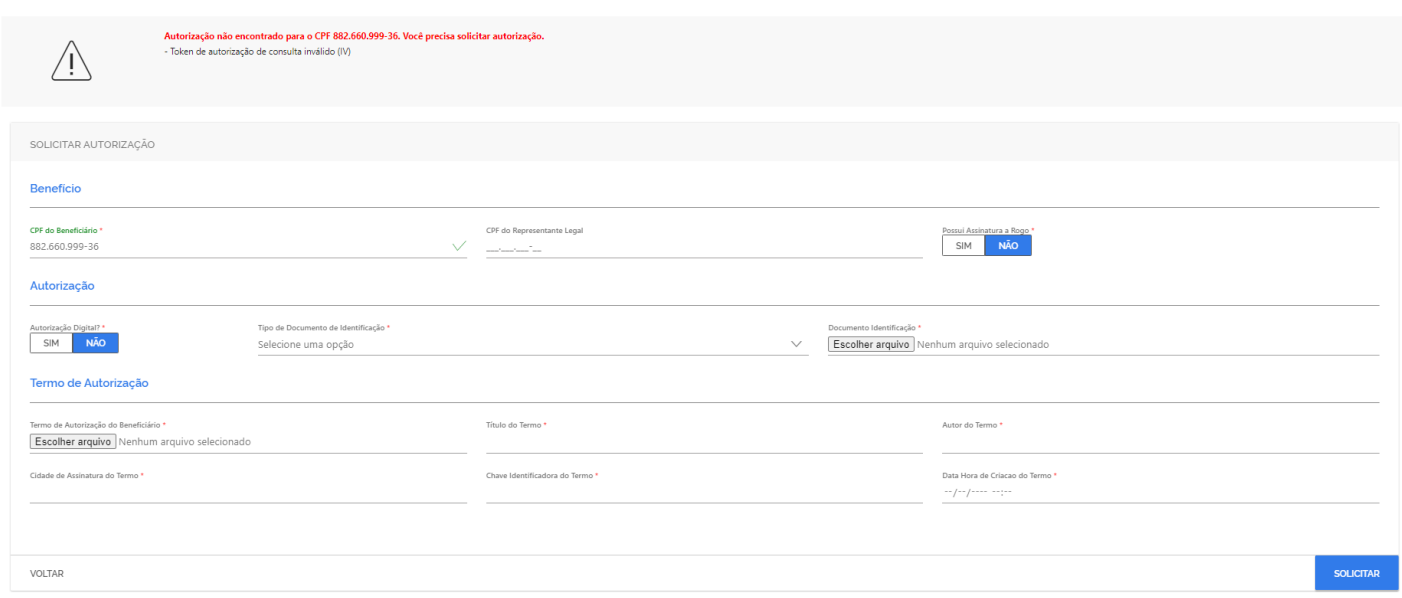

*Figura 28: Solicitar autorização*

Ao concluir a operação, o sistema apresentará a mensagem de sucesso com o token de autorização, do respectivo CPF do titular, já permitindo a consulta dos respectivos benefícios (Figura 29) ou a mensagem de erro (Figura 30).

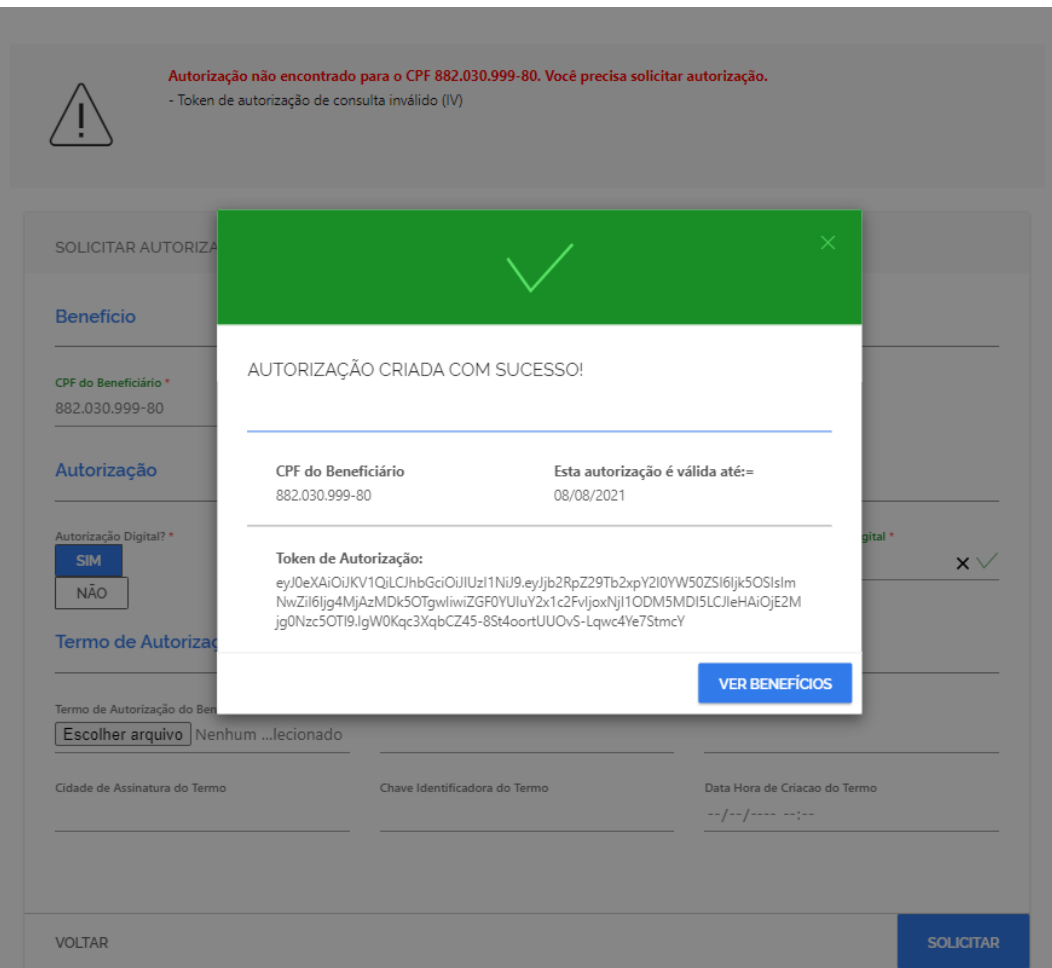

*Figura 29: Mensagem de sucesso - Solicitar autorização de consulta a dados do benefício*

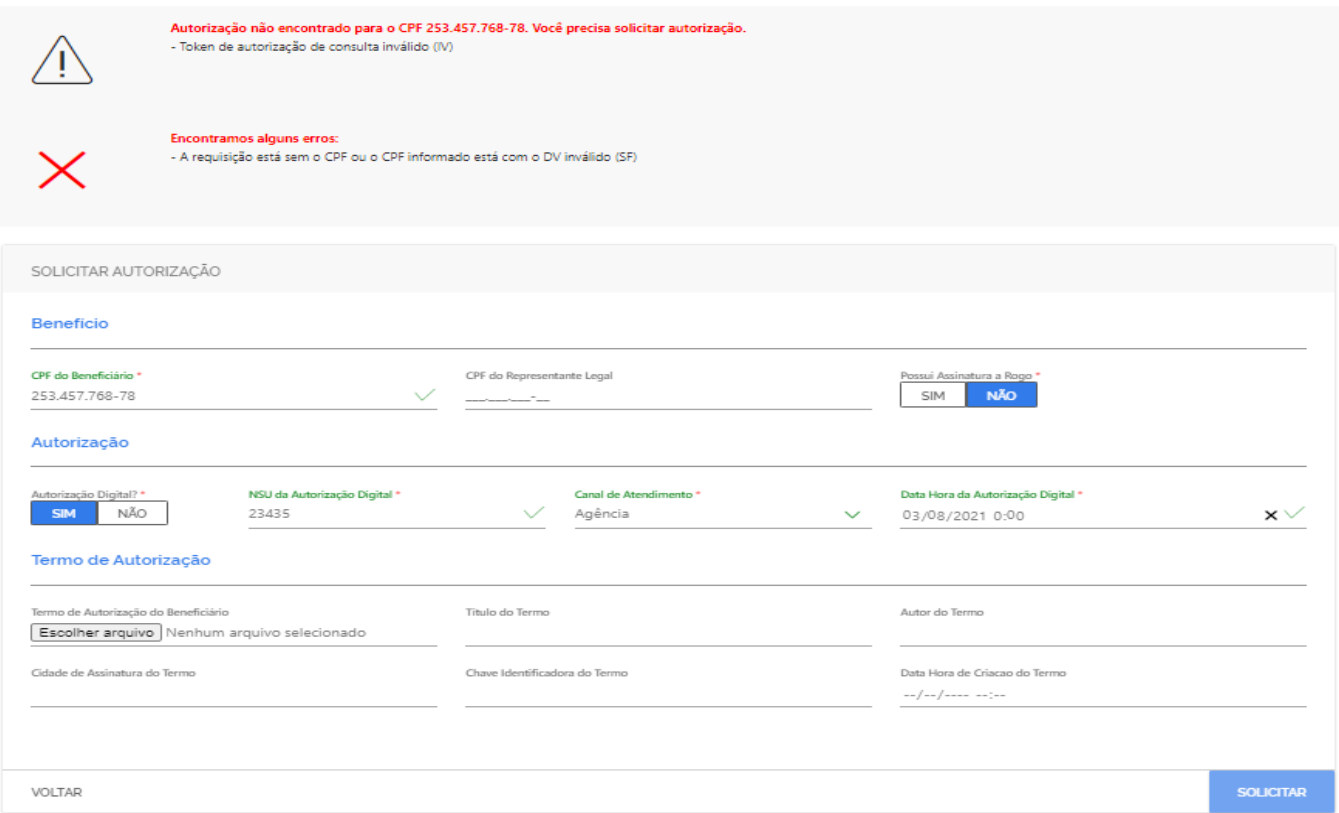

*Figura 30: Mensagem de erro - Solicitar autorização de consulta a dados do benefício*

#### <span id="page-17-0"></span>*5.2. Desbloquear benefício*

As definições e regras desta operação, estão definidas no "Manual de Comunicação - Serviço de desbloqueio".

Para realizar o desbloqueio de um benefício com sucesso, é necessário que sejam informados os dados obrigatórios e depois deve-se clicar no botão "**DESBLOQUEAR BENEFÍCIO**" (ver figura 31).

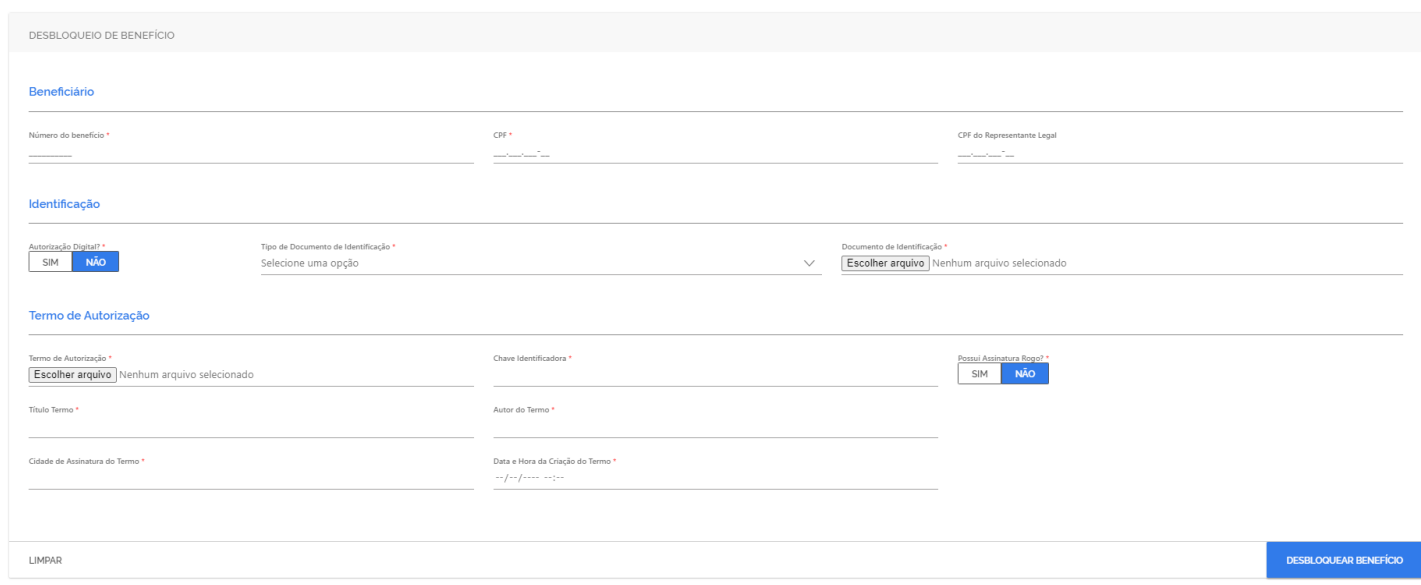

*Figura 31: Desbloquear benefício*

Quando um campo obrigatório não for preenchido, o sistema realçará o mesmo, para destacar que este seja preenchido. Ao concluir a operação, o sistema apresentará a mensagem de sucesso ou a mensagem de erro .

#### <span id="page-18-1"></span>**6.** *Portabilidade*

#### <span id="page-18-0"></span>*6.1. Averbar portabilidade*

As definições e regras desta operação, estão definidas no "Manual de Comunicação – Portabilidade, Refinanciamento e Alteração de empréstimo", item 3.2.

Para realizar a averbação de portabilidade com sucesso, é necessário que sejam informados os dados obrigatórios e depois deve-se clicar no botão "**AVERBAR PORTABILIDADE**" (ver figura 32).

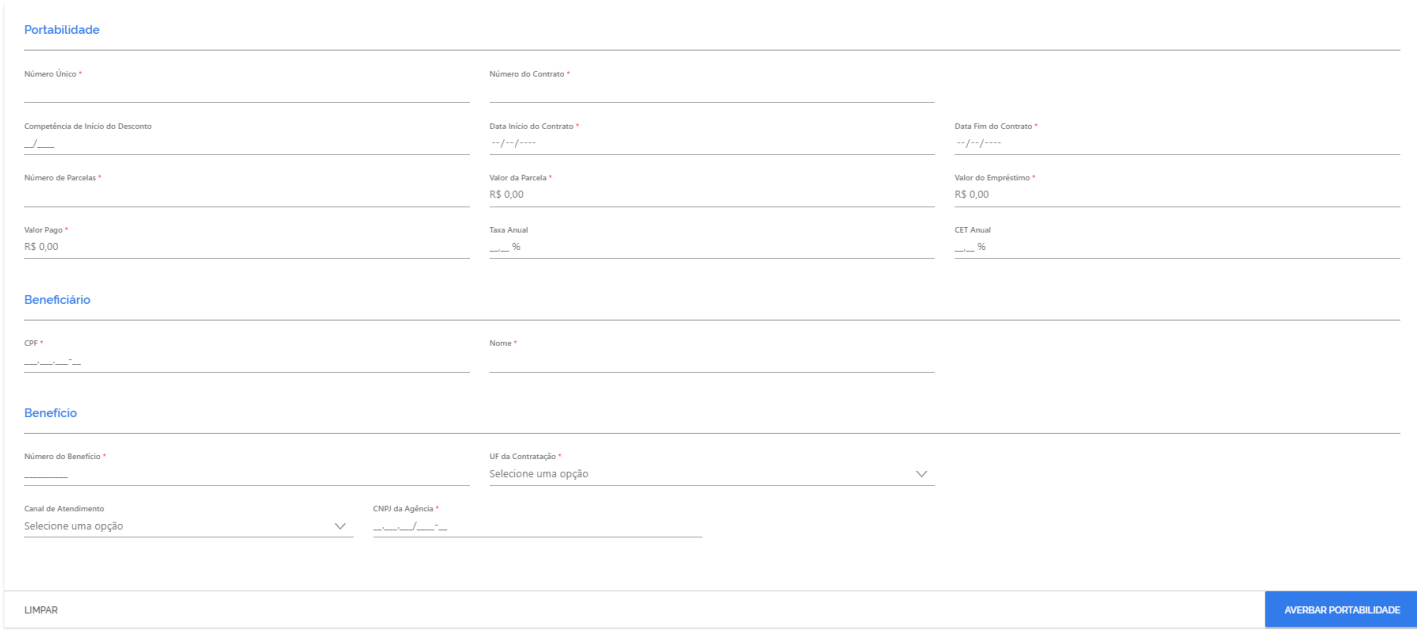

*Figura 32: Averbar portabilidade*

Quando um campo obrigatório não for preenchido, o sistema realçará o mesmo, para destacar que este seja preenchido. Ao concluir a operação, o sistema apresentará a mensagem de sucesso e o código hash da respectiva operação (ver figura 33) ou a mensagem de erro (34).

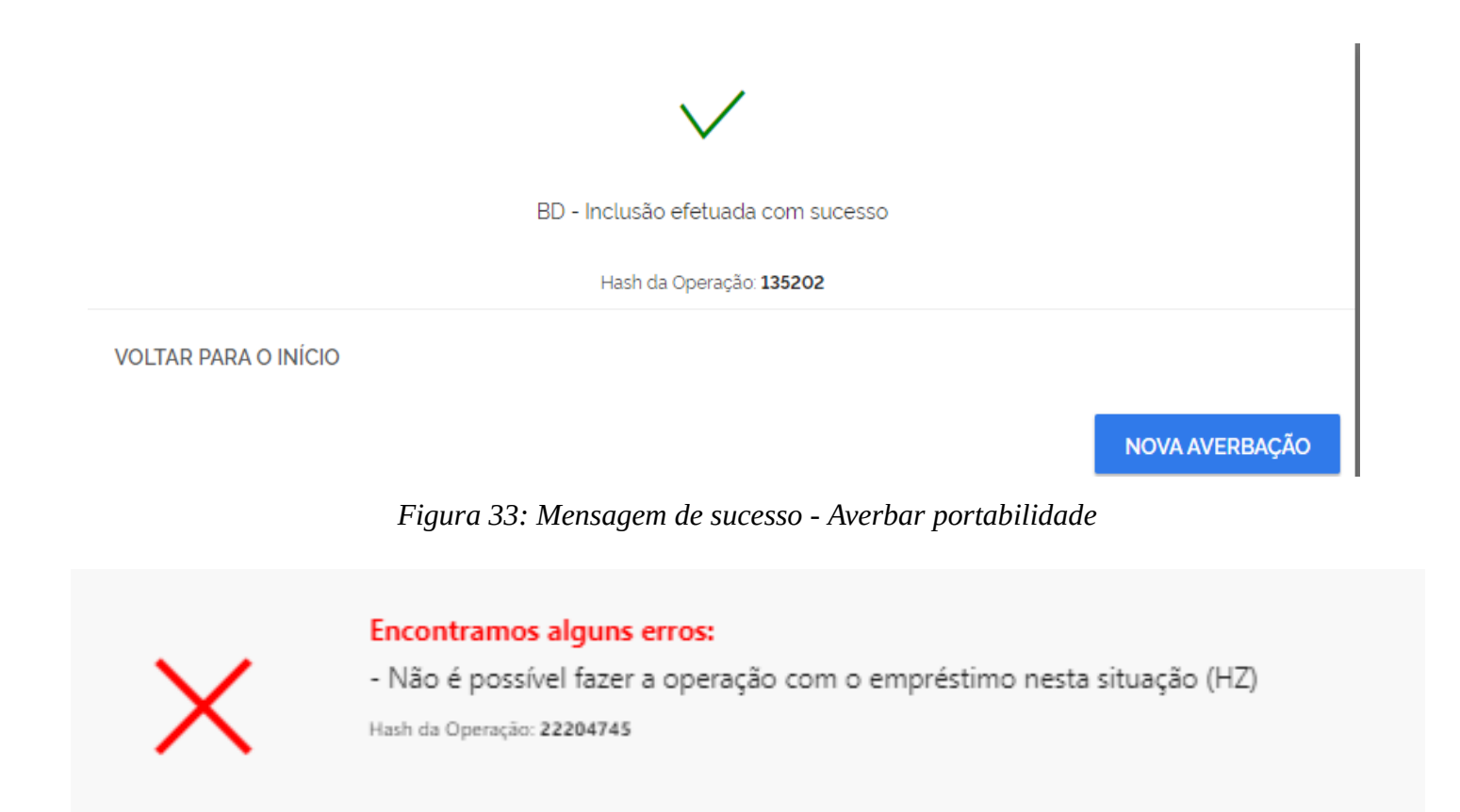

*Figura 34: Mensagem de erro - Averbar portabilidade*

#### <span id="page-19-0"></span>*6.2. Excluir portabilidade*

As definições e regras desta operação, estão definidas no "Manual de Comunicação - Portabilidade, Refinanciamento e Alteração de empréstimo", item 3.1.

Para realizar a averbação de portabilidade com sucesso, é necessário que sejam informados os dados obrigatórios e depois deve-se clicar no botão "**EXCLUIR PORTABILIDADE**" (ver figura 35).

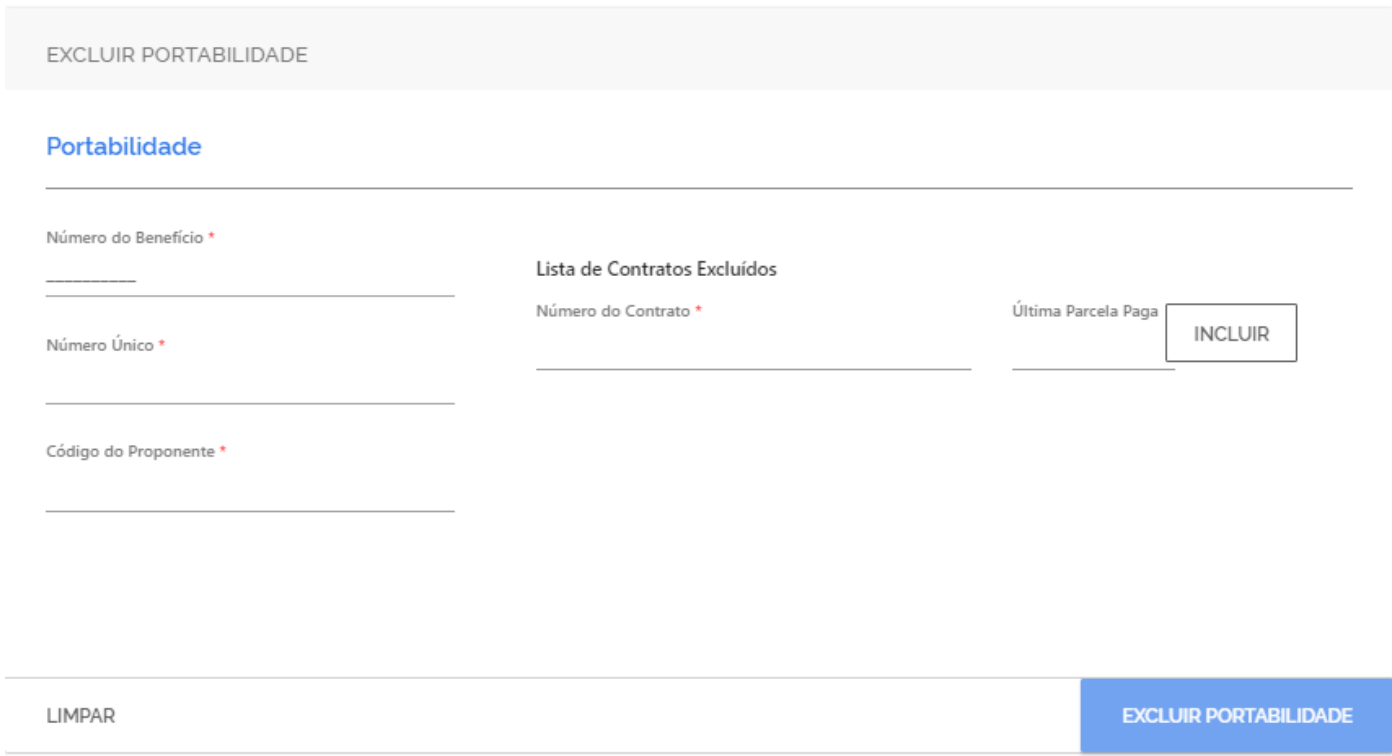

*Figura 35: Excluir por portabilidade -* 

Quando um campo obrigatório não for preenchido, o sistema realçará o mesmo, para destacar que este seja preenchido. Ao concluir a operação, o sistema apresentará a mensagem de sucesso e o código hash da respectiva operação (ver figura 36) ou a mensagem de erro (37).

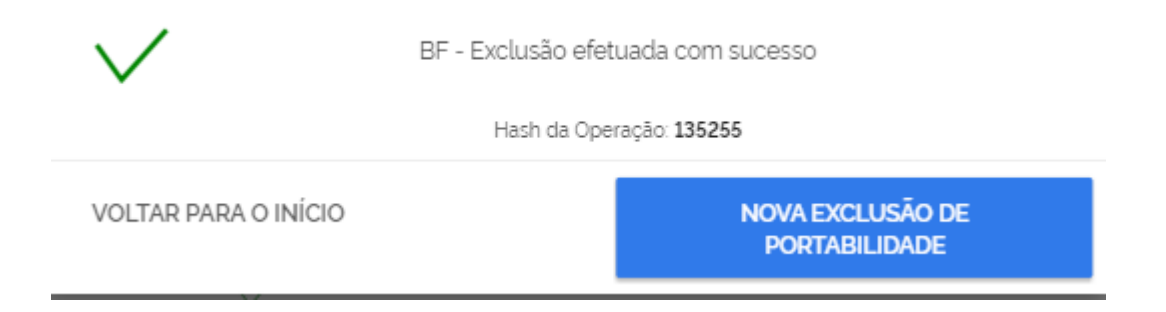

*Figura 36: Mensagem de sucesso - Excluir por portabilidade*

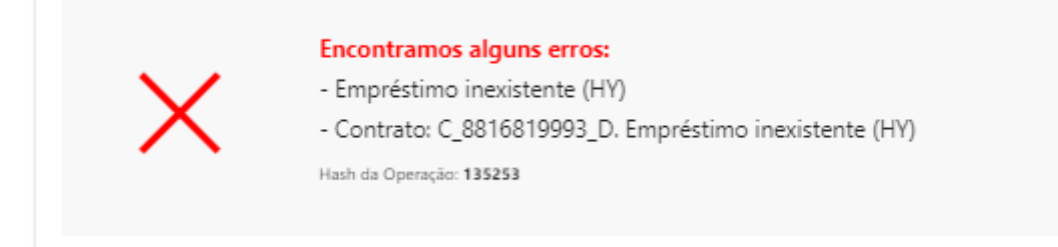

*Figura 37: Mensagem de erro - Excluir por portabilidade*

#### <span id="page-21-1"></span>**7.** *Refinanciamento*

#### <span id="page-21-0"></span>*7.1 Realizar refinanciamento*

As definições e regras desta operação, estão definidas no "Manual de Comunicação - Portabilidade, Refinanciamento e Alteração de empréstimo", item 3.3.

Para realizar o refinanciamento com sucesso, é necessário que sejam informados os dados obrigatórios e depois deve-se clicar no botão "**AVERBAR PORTABILIDADE**" (ver figura 32).

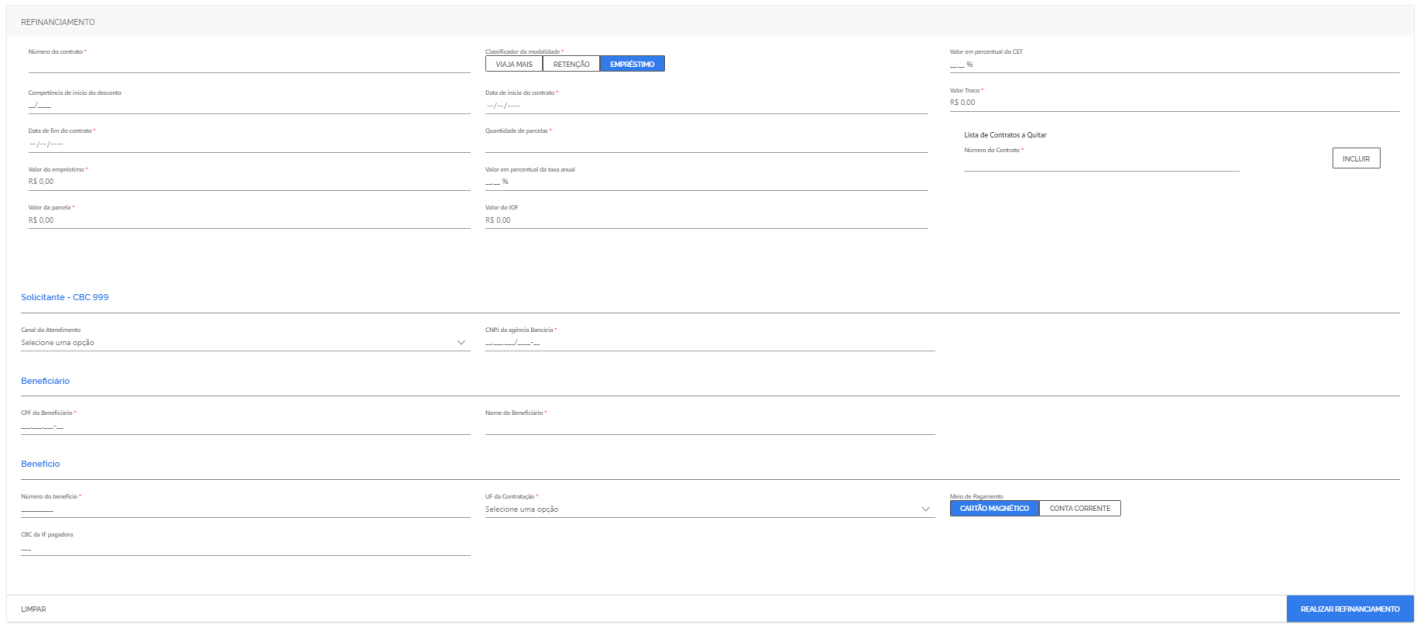

*Figura 38: Realizar refinanciamento*

Quando um campo obrigatório não for preenchido, o sistema realçará o mesmo, para destacar que este seja preenchido. Ao concluir a operação, o sistema apresentará a mensagem de sucesso e o código hash da respectiva operação (ver figura 33) ou a mensagem de erro (34).

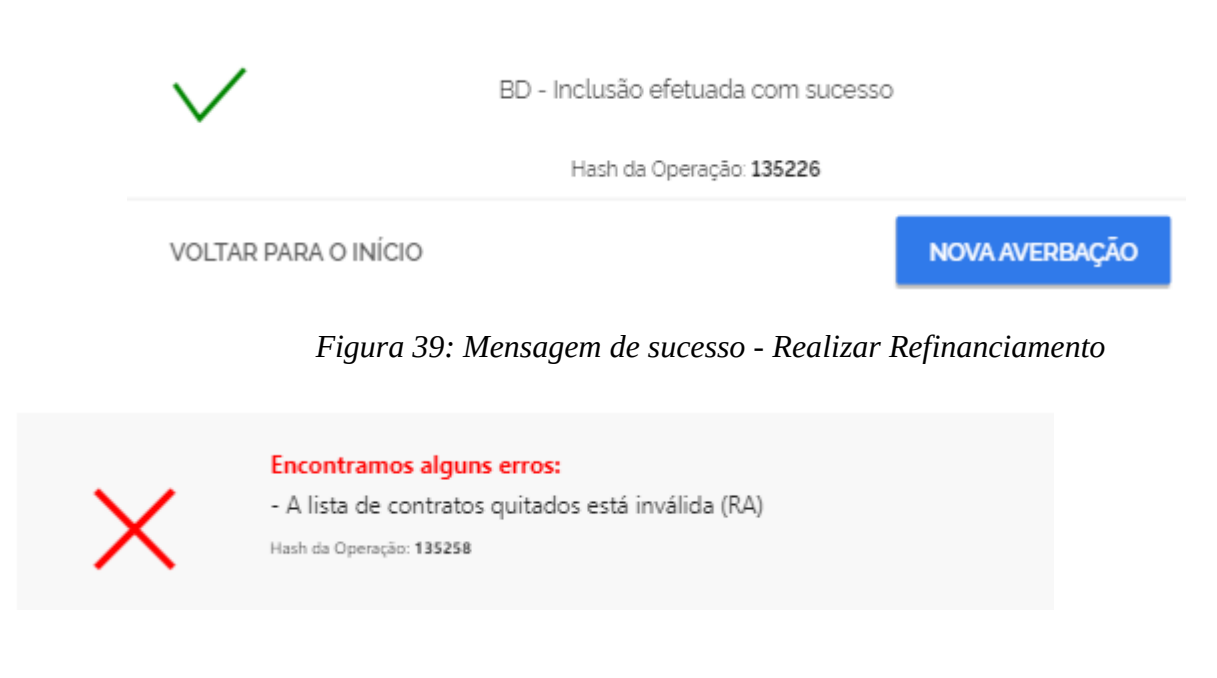

*Figura 40: Mensagem de erro - Realizar Refinanciamento*

#### <span id="page-22-0"></span>*7.2 Realizar reversão do refinanciamento*

As definições e regras desta operação, estão definidas no "Manual de Comunicação - Portabilidade, Refinanciamento e Alteração de empréstimo", item 3.4.

Para realizar a reversão do refinanciamento com sucesso, é necessário que sejam informados os dados obrigatórios e depois deve-se clicar no botão "**Reverter refinanciamento**" (ver figura 41).

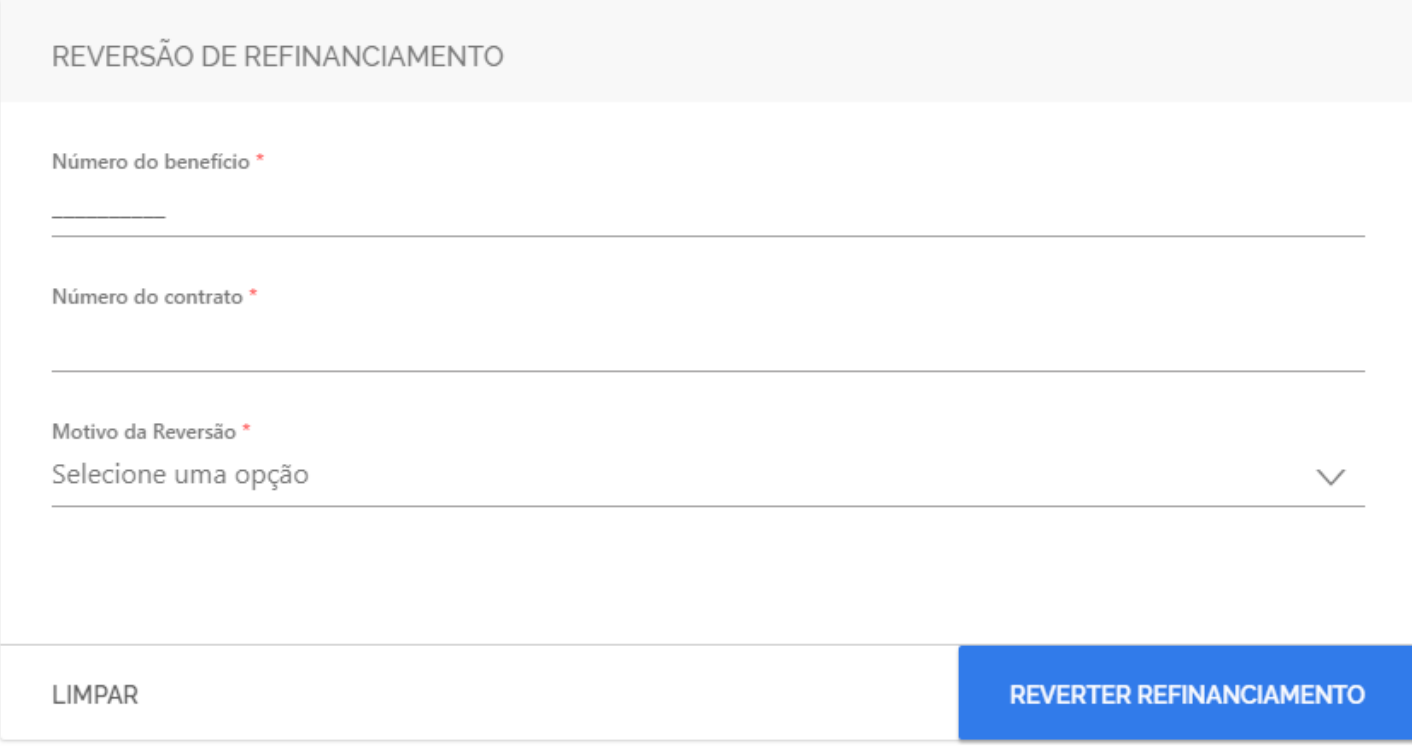

*Figura 41: Realizar refinanciamento*

Quando um campo obrigatório não for preenchido, o sistema realçará o mesmo, para destacar que este seja preenchido. Ao concluir a operação, o sistema apresentará a mensagem de sucesso e o código hash da respectiva operação (ver figura 33) ou a mensagem de erro (34).

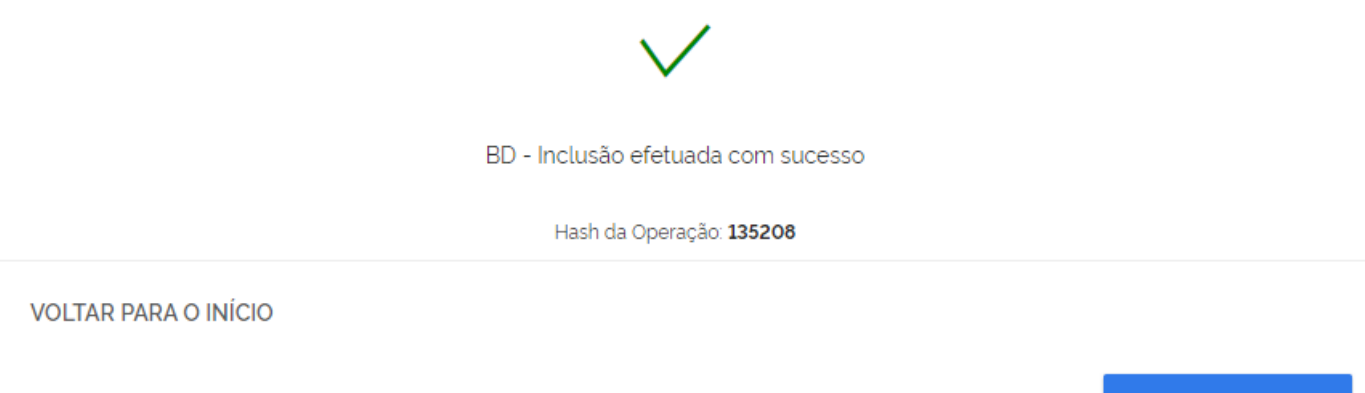

**NOVA REVERSÃO** 

*Figura 42: Mensagem de sucesso - Realizar Refinanciamento*

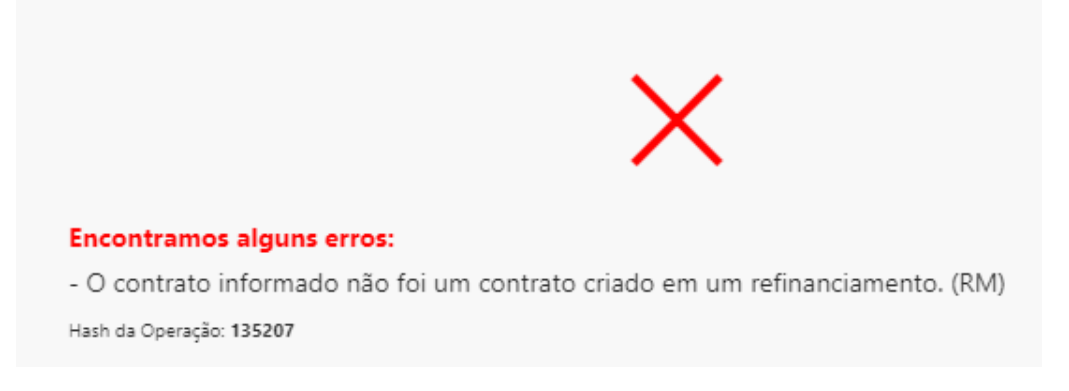

*Figura 43: Mensagem de erro – Reverter Refinanciamento*

#### <span id="page-24-1"></span>*8. Informações*

#### <span id="page-24-0"></span>*8.1. Consultar competências*

As definições e regras desta operação, estão definidas no "Manual de Comunicação - Consulta de datas e competências", item 3.1.

Para realizar uma consulta de competência com sucesso, é necessário que seja informado o dado obrigatório e depois deve-se clicar no botão "**CONSULTAR**" (ver figura 44).

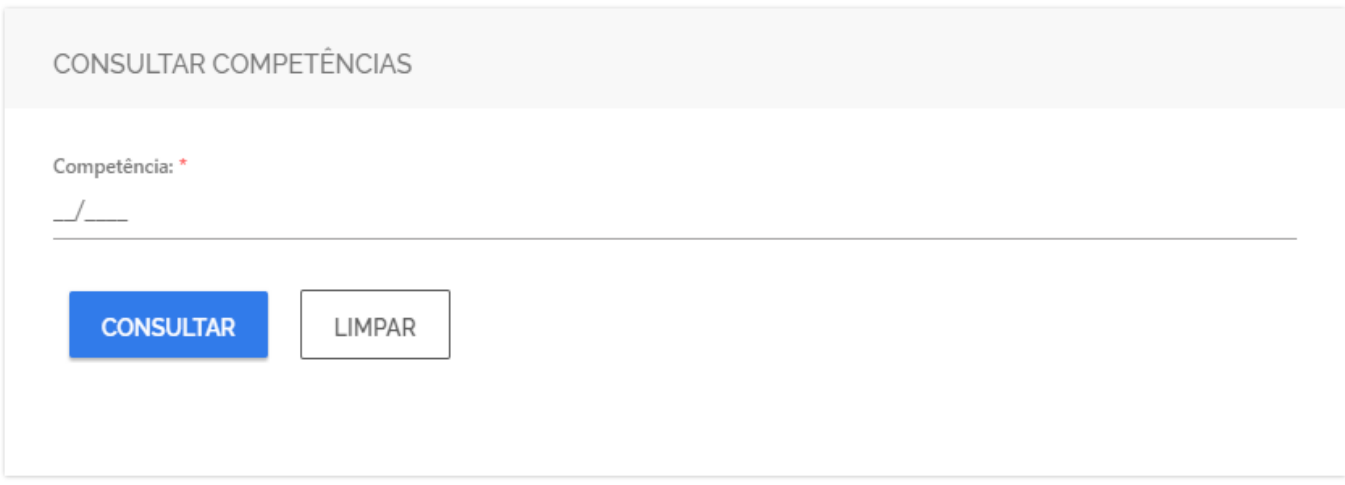

*Figura 44: Consultar competências*

Quando um campo obrigatório não for preenchido, o sistema realçará o mesmo, para destacar que este seja preenchido. Ao concluir a operação, o sistema apresentará o resultado da consulta (ver figura 45) ou a mensagem de erro (46).

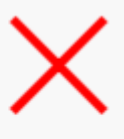

Encontramos alguns erros na sua consulta:

- A data limite das operações não está cadastrada (OX)

*Figura 45: Mensagem de erro - Consultar competências*

Competência Atual: 07/2021 Competência Consulta: 07/2021 Processando Folha: **SIM** Data Limite Averbação: 04/07/2021 Data Limite Operações: 10/07/2021 *Figura 46: Mensagem de sucesso - Consultar competências*

#### <span id="page-25-0"></span>*8.2. Consultar empréstimos*

As definições e regras desta operação, estão definidas no "Manual de Comunicação - Manter empréstimos consignados - online", item 3.8.

Para realizar uma consulta de competência com sucesso, é necessário que seja informado o dado obrigatório e depois deve-se clicar no botão "**CONSULTAR**" (ver figura 47).

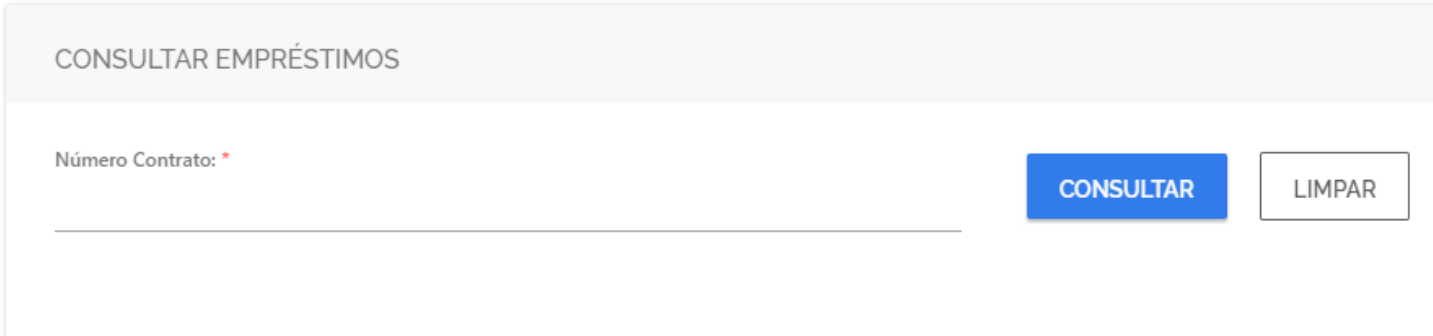

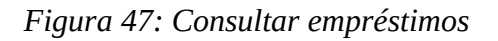

Quando um campo obrigatório não for preenchido, o sistema realçará o mesmo, para destacar que este seja preenchido. Ao concluir a operação, o sistema apresentará o resultado da consulta (ver figura 48) ou a mensagem de erro (49).

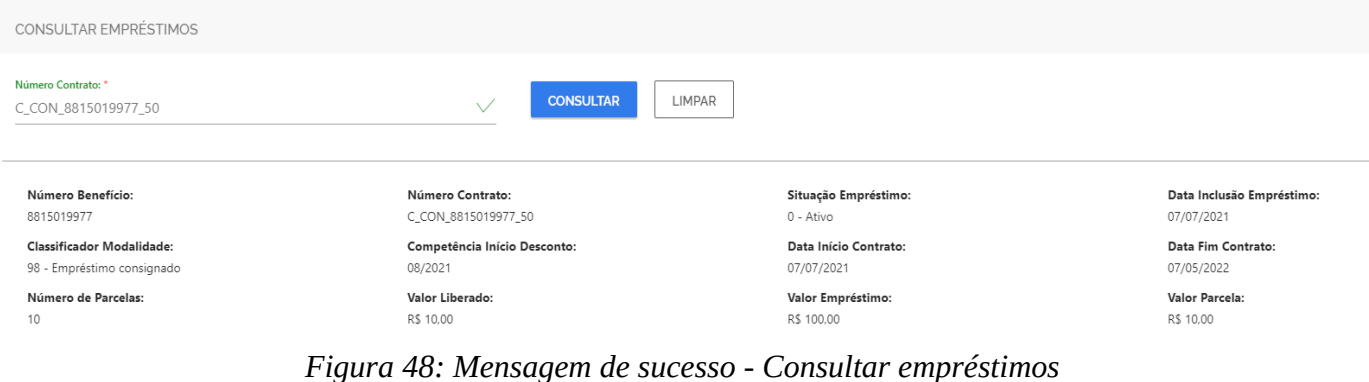

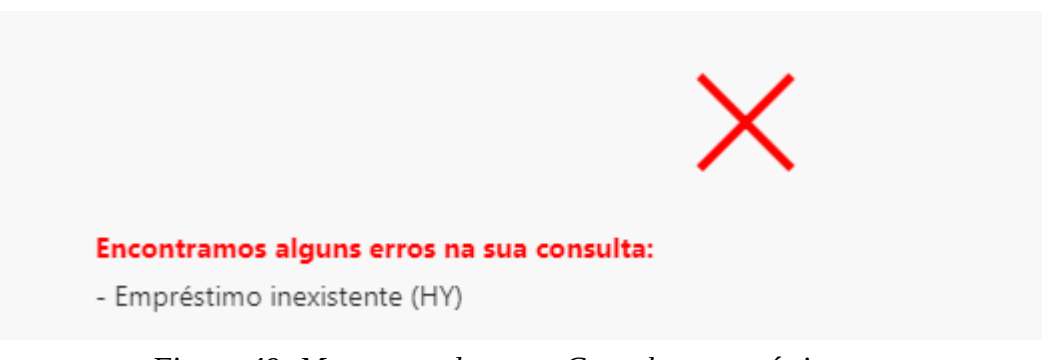

*Figura 49: Mensagem de erro - Consultar empréstimos*

#### <span id="page-26-0"></span>*8.3. Consultar portabilidade*

As definições e regras desta operação, estão definidas no "Manual de Comunicação – Portabilidade, Refinanciamento e Alteração de empréstimo", item 3.6.

Para realizar uma consulta de portabilidade com sucesso, é necessário que sejam informados os dados obrigatórios e depois deve-se clicar no botão "**CONSULTAR**" (ver figura 50).

| CONSULTAR PORTABILIDADE                                                                                                    |                                                     |            |             |            |                         |                     |                                                                     |  |
|----------------------------------------------------------------------------------------------------|-----------------------------------------------------|------------|-------------|------------|-------------------------|---------------------|---------------------------------------------------------------------|--|
| Proponente:<br>$\frac{1}{2} \left( \frac{1}{2} \right) \left( \frac{1}{2} \right) \left( \frac$ | Período de realização da operação: *<br>$--/--/---$ | até        | $--/--/---$ | Beneficio: | Situação:               | Selecione uma opção | Origem:<br>$\vee$<br>$\hspace{0.5cm}$<br>LIMPAR<br><b>CONSULTAR</b> |  |
| Número                                                                                                    | Beneficio                                           | Proponente | Inclusão    | Averbação  | Situação                | Contrato Averbado   | Parcela Averbado                                                    |  |
| Não há dados a serem exibidos.                                                                                                    |                                                     |            |             |            |                         |                     |                                                                     |  |
|                                                                                                    |                                                     |            |             |            | Linhas por página: 10 v |                     | 0 a 0, total de 0                                                   |  |

*Figura 50: Consultar portabilidade*

Quando um campo obrigatório não for preenchido, o sistema realçará o mesmo, para destacar que este seja preenchido. Ao concluir a operação, o sistema apresentará o resultado da consulta (ver figura 51) ou a mensagem de erro (52).

| CONSULTAR PORTABILIDADE |                                                              |                 |                         |               |            |               |                                    |                                                                                          |
|-------------------------|--------------------------------------------------------------|-----------------|-------------------------|---------------|------------|---------------|------------------------------------|------------------------------------------------------------------------------------------|
| Proponente: *<br>999    | Período de realização da operação: *<br>$\vee$<br>01/06/2021 | até             | 14/06/2021              | $\times \vee$ | Benefício: |               | Situação:<br>Selecione uma opção   | Origem:<br>$\checkmark$<br>$\hspace{0.1mm}-\hspace{0.1mm}$<br>LIMPAR<br><b>CONSULTAR</b> |
| Número                  | Benefício                                                    | Proponente      | Inclusão                |               | Averbação  | Situação      | Contrato Averbado                  | Parcela Averbado                                                                         |
| $-601101997811$         | 8011019978                                                   | 999 - DTP BANCO | 11/06/2021              |               |            | O - ABERTA    |                                    |                                                                                          |
| Contrato Excluido       | Data Exclusão                                                |                 | Origem                  |               |            | Valor Parcela | Última Parcela Paga                |                                                                                          |
| 8011019978_3            | 11/06/2021                                                   |                 | 1 - BANCO DO BRASIL     |               |            | R\$ 50.00     |                                    |                                                                                          |
| 8011019978_4            | 16/06/2021                                                   |                 | 1 - BANCO DO BRASIL     |               |            | R\$ 50.00     |                                    |                                                                                          |
| +7002532015             | 7002532015                                                   | 999 - DTP BANCO | 14/06/2021              |               | 14/06/2021 | 1 - ENCERRADA | 7002532015_EC2                     | R\$10.00                                                                                 |
|                         |                                                              |                 | Linhas por página: 10 v |               |            | $\epsilon$    | 1 a 2, total de 2<br>$\rightarrow$ |                                                                                          |

*Figura 51: Mensagem de sucesso - Consultar portabilidade -* 

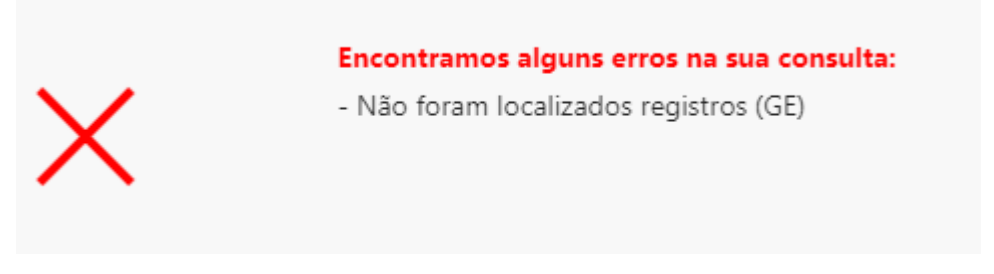

*Figura 52: Mensagem de erro – Consultar portabilidade*

#### <span id="page-27-0"></span>*8.4. Consultar mensagens da API*

Na consulta de mensagens API é possível verificar todas as operações on-line que foram realizadas através da API ou através do portal de operações. São retornadas as operações da IF autenticada no sistema, assim como das IFs incorporadas a esta.

Para realizar uma consulta de portabilidade com sucesso, é necessário que seja informado os dados obrigatórios e depois deve-se clicar no botão "**CONSULTAR**" (ver figura 53).

| CONSULTA DE MENSAGENS DA API                       |                             |                                                                                                    |             |                                       |
|----------------------------------------------------|-----------------------------|----------------------------------------------------------------------------------------------------|-------------|---------------------------------------|
| Período Transmissão *<br>$---/---/---------------$ | $---/---/------------$<br>a | Hash*                                                                                                    | ID Operação | CPF Titular<br>and the control of the |
| Número do Beneficio                                | Número do Contrato          |                                                                                                    |             | <b>CONSULTAR</b><br>LIMPAR            |
|                                                    | $\overline{\phantom{a}}$    | $\blacksquare$ $\blacksquare$ $\blacks$ | $\sim$      |                                       |

*Figura 53: Consultar mensagens API*

Quando um campo obrigatório não for preenchido, o sistema realçará o mesmo, para destacar que este seja preenchido. Ao concluir a operação, o sistema apresentará o resultado da consulta (ver figura 10) ou a mensagem de erro (11).

| CONSULTA DE MENSAGENS DA API             |                                                                          |                                |                       |                     |                                  |               |                |                                                                                                    |             |
|------------------------------------------|--------------------------------------------------------------------------|--------------------------------|-----------------------|---------------------|----------------------------------|---------------|----------------|----------------------------------------------------------------------------------------------------|-------------|
| Período Transmissão *<br>12/07/2021 0:00 | a                                                                        | 14/07/2021 23:59               | $\times \vee$         | Hash                |                                  | ID Operação   |                | CPF Titular<br>and and sound and                                                                                                    |             |
| Número do Beneficio                      |                                                                          | Número do Contrato             |                       |                     |                                  |               |                | LIMPAR<br><b>CONSULTAR</b>                                                                                                    |             |
| Hash                                     | Operacao                                                                 | Application Path               | Data Hora Transmissão | Data Hora Inclusão  | Data Hora Transmissão<br>Retorno | IF Requisição | Status Retorno | Detalhes Retorno                                                                                                    | CPF Titular |
| $- 134782$                               | 43 CONSULTA<br>INSTITUIÇÕES<br><b>FINANCEIRAS</b><br><b>INCORPORADAS</b> | /eco-ws/e-<br>consignado/v510/ | 14/07/2021 13:40 11   | 14/07/2021 13:40:12 | 14/07/2021 13:40:12              |               | 200            |                                                                                                    |             |
| Mensagem Requisição:                     |                                                                          |                                |                       |                     |                                  |               |                |                                                                                                    |             |
|                                          | instituicoesfinanceiras/listar-incorporadas{}                            |                                |                       |                     |                                  |               |                |                                                                                                    |             |
| Mensagem Retorno:                        |                                                                          |                                |                       |                     |                                  |               |                | {"instituicoesFinanceiras":[{"codigoInstituicao":996,"nomeInstituicao":"A/I PAGADORES"},{"codigoInstituicao":997,"nomeInstituicao":"A/I NAO PAG"},{"codigoInstituicao":993,"nomeInstituicao":997,"codigoInstituicao":997,"nome |             |
| $+ 134783$                               | 41 CONSULTA DATAS E<br>COMPETÊNICIAS                                     | /eco-ws/e-<br>consignado AG10/ | 14/07/2021 13:59:50   | 14/07/2021 13:59:51 | 14/07/2021 13:59:51              |               | 200            |                                                                                                    |             |

*Figura 54: Mensagem de sucesso - Consultar mensagens API*

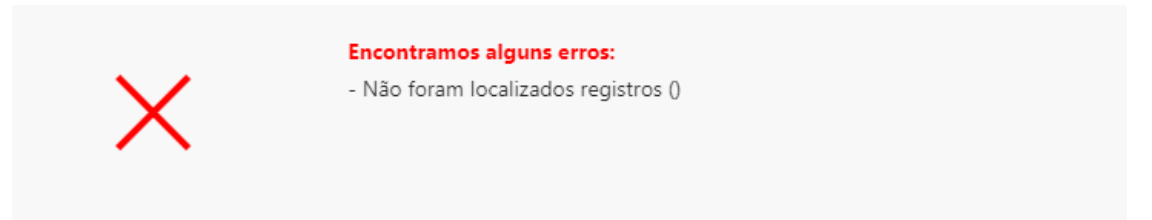

*Figura 55: Mensagem de erro - Consultar mensagens API*

#### <span id="page-28-0"></span>*8.5. Consultar comunicados*

Na consulta de mensagens API é possível verificar os comunicados relacionados às operações on-line que foram feitos as IF. São apresentados os comunicados em ordem decrescente de recebimento, sendo possível pesquisar pelo número e/assunto.

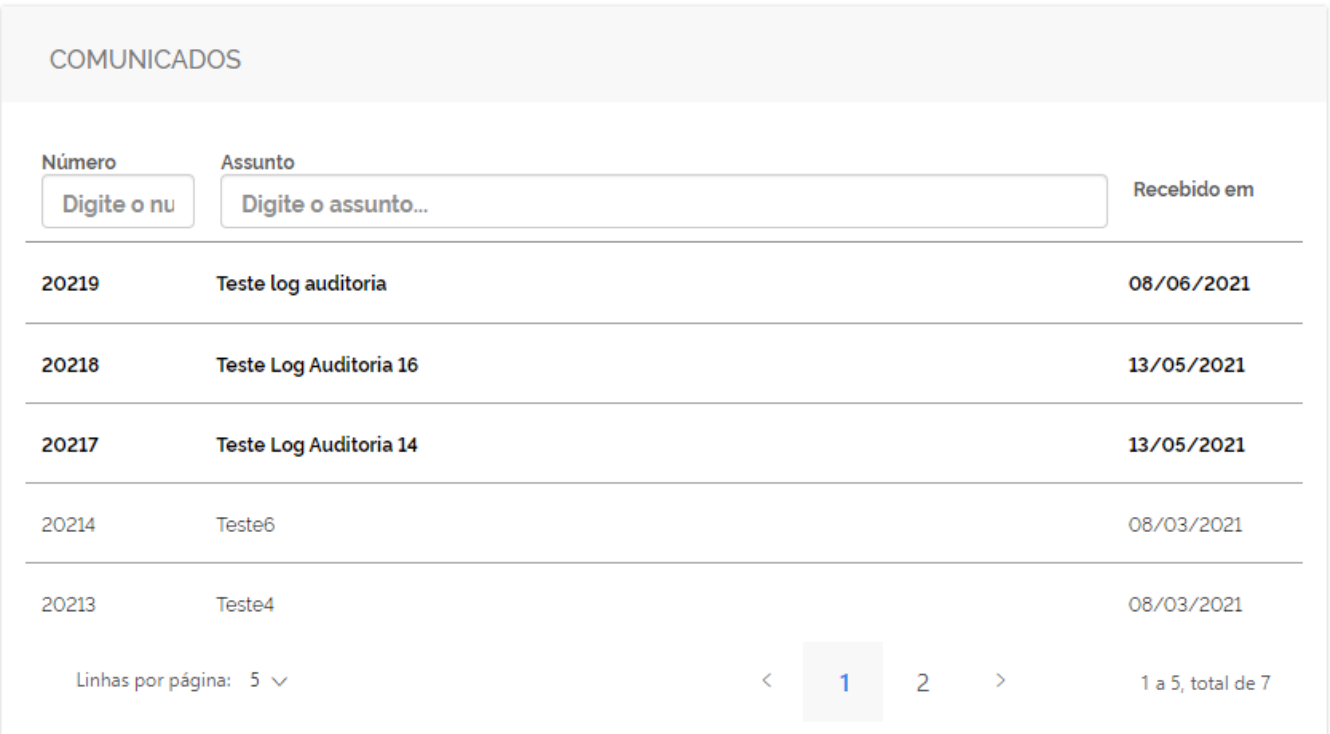

*Figura 56: Consultar comunicados*

Ao concluir a operação, o sistema apresentará o resultado da consulta (ver figura 10) .

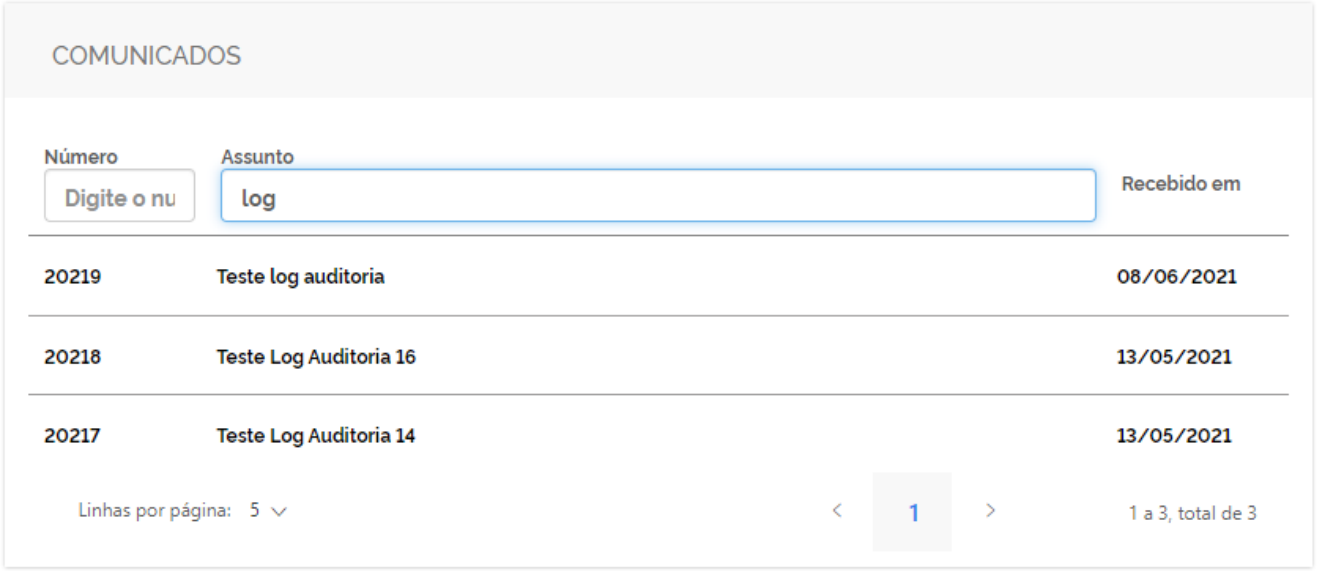

*Figura 57: Resposta - Consultar comunicados*

#### <span id="page-29-0"></span>*8.6. Consultar arquivos*

Nesta consulta é possível receber um arquivo do tipo csv, onde cada linha representa uma operação realizada de empréstimo ou desconto de cartão de sucesso ou de falha relacionado à IF autenticada no sistema:

- As operações de sucesso englobam as operações realizadas de forma batch ou online: averbação normal, averbação por troca de titularidade, averbação por portabilidade, averbação por refinanciamento, exclusão banco, exclusão por portabilidade, suspensão banco, reativação banco, reversão do refinanciamento, alteração de empréstimos, alteração de empréstimo programada, inclusão e exclusão de desconto de cartão.
- As operações de falha, são apenas aquelas que foram realizadas de forma on-line, seja através da API ou através do portal.

Para realizar uma consulta arquivo com sucesso, é necessário que seja informado o dado obrigatório e depois deve-se clicar no botão "C**ONSULTAR**" (ver figura X).

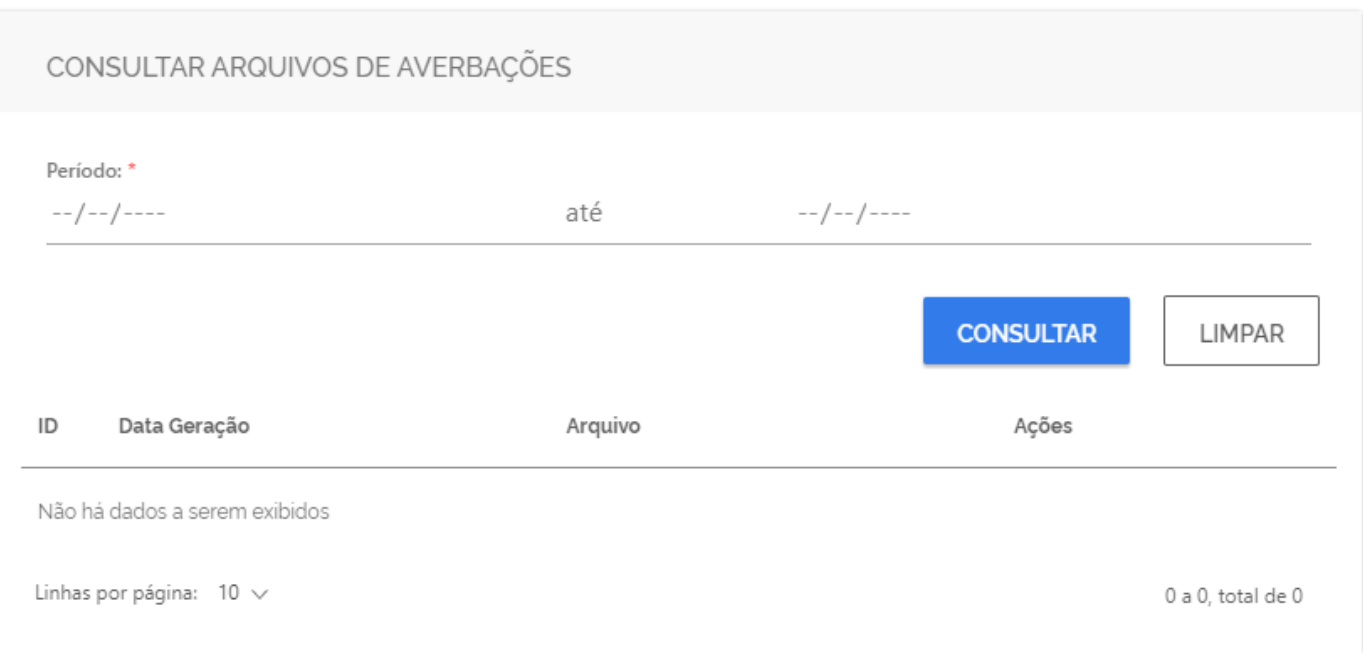

*Figura 58: Consultar arquivos de averbações*

Quando um campo obrigatório não for preenchido, o sistema realçará o mesmo, para destacar que este seja preenchido. Ao concluir a operação, o sistema apresentará o resultado da consulta (ver figura 59) ou a mensagem de erro (ver figura 61).

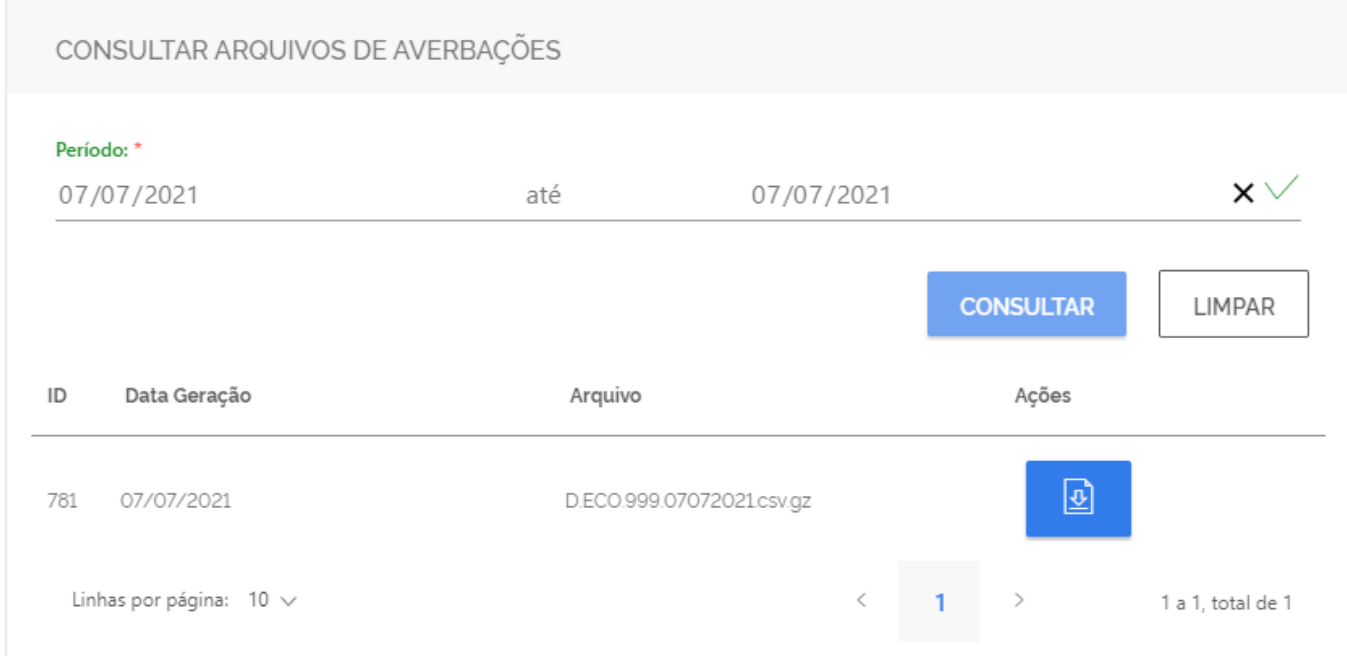

*Figura 59: – Retorno de sucesso - Consultar arquivos de averbações 1/2*

Ao selecionar uma linha de retorno e clicar em ações (download), será baixado o arquivo csv conforme exemplo abaixo:

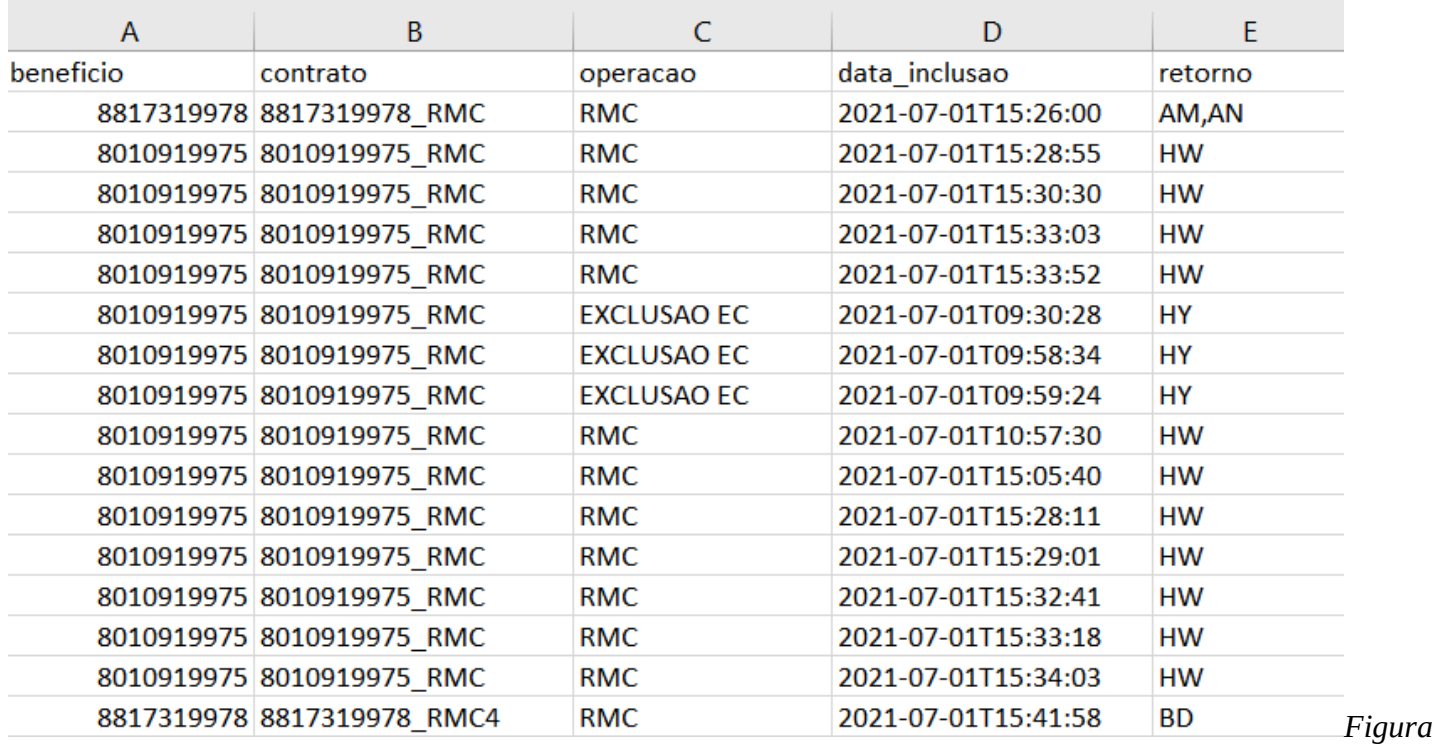

*60: Retorno de sucesso - Consultar arquivos de averbações 2/2*

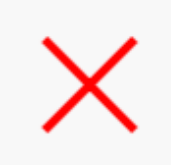

#### Encontramos alguns erros na sua consulta:

- Request failed with status code 404 - Not Found (LOCAL)

*Figura 61: Mensagem de erro - Consultar arquivos de averbações*